# **محتويات الدرس االول**

 **مقدمة عن برنامج الورد العناصر االساسية التي تتكون منها نافذة الورد تخصيص شريط ادوات االقالع السريع انشاء مستند جديد ادراج نص تشكيل الحروف في اللغة العربية التحديد نسخ ونقل وحذف النص الخط تغيير مظهر النص المحاذاة**

1

- **حفظ المستند**
- **خيارات الحفظ**

أن برنامج MICROSOFT WORD 2016 يعتبر أداة نموذجية لأنشاء ومعالجة النصوص في التقارير والكتب والرسائل والمنشورات حيث يتمكن المستخدم من أدخال النص الى الحاسوب والتعديل عليه وتخزينه وطباعته

لتَشْغِيل هذا البر نامج أن كان نظام التَشْغِيل WINDOWS7 نتبع الخطوات الأتيــــــــــــــــــــــــــ

١. أختر جميع البرامج All programs من زر أبدأ Start الموجود في يسار أسفل الشاشة . ٢. أنقر فوق Microsoft office 2016 ومن القائمة الفرعية أنقر فوق التنفيس ال

تظهر نافذة مستند جديد كما في الشــــ  $\odot$ New and hat continue bustinging distinct famour family hands or plant document/partner, tapy, may u. **Section** ⊖ hand the contime. Take a Tingerpred Markt tour  $1.1.1.1$ teres. **Title** īĕ 当  $1.1.1$ ...... 1 13 4 41 HF 110m

في هذه النافذة تعرض لنا شركة Microsoft عددا من القوالب الجاهزة التي يمكن الأستفادة منها في تنفيذ المستندات وعند النقر على مستند فارغ Blank document تظهر لنا نافذة البرنامج كما في الشــــــــــــكل .

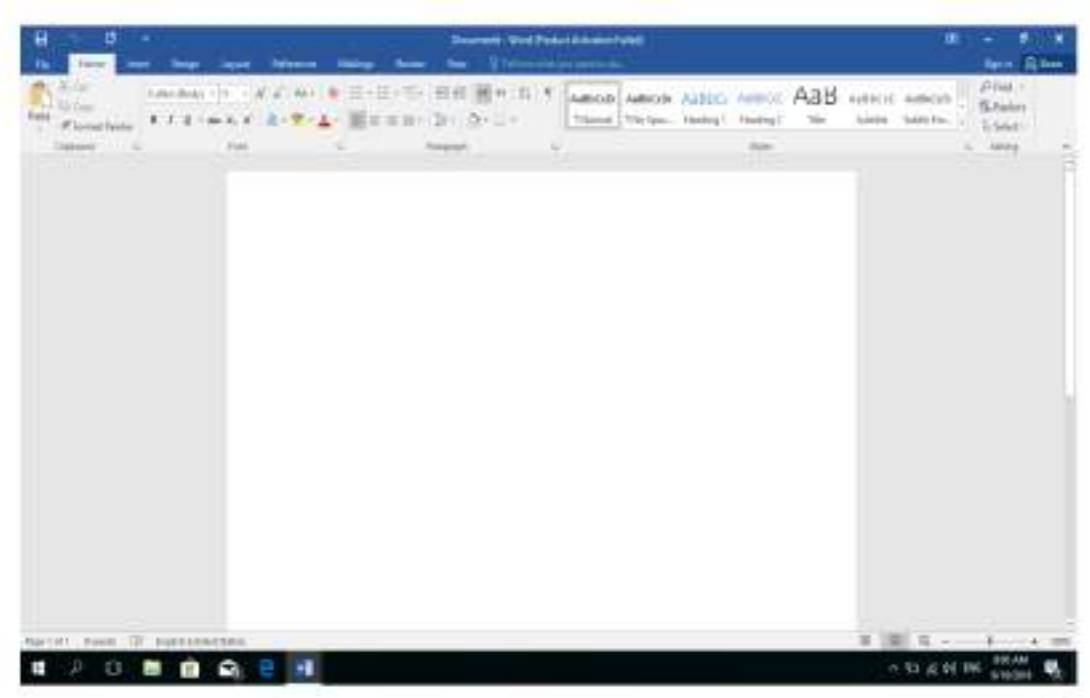

أما أذا كان نظام التشغيل WINDOWS 8 أو WINDOWS 10 فنتبع الخطوات الأتيــــــــــــــــــــــــــــــــ

- ١. أذا ظهرت بلاطة البرنامج ضمن بلاطات قائمة البداية Start Menu فننفر عليها لفتح البرنامج
- ٢ . أما أذا لم تظهر بلاطة البر نامج ضمن بلاطات قائمة البداية Start Menu فلفتح نافذة البحث Search Windows فنكتب أسم البرنامج Word 2016 ومن الخيار ات التي ستظهر ننقر أسم البر نامج فتظهر انافذة مستند جديد كما مبين اعلاه .

# العناصر الأساسية التي تتكون منها نافذة WORD 2016 **Basic Elements of WORD 2016 WINDOW**

١ . شريط العنوان الذي يتضمن عنوان المستند المفتوح . حين نفتح مستندا جديدا فأن Word يعطيه الأسم Document1 و عند خز ن المستند بأسم جديد فأن هذا الأسم الجديد يظهر على شريط العنوان ويحتوى هذا الشريط على أيقونات الأغلاق والتصغير والتكبير للذافذة وعلى زر خيارات عرض الشريط Ribbon Display Options في مستحقق , ويحتوى على ميزة جديدة أضيفت في الأصدار WORD 2016 هي ميزة اخبرني ملأا تريد أن تفعل Tell me what do you want to do وبمجرد النقر عليها تظهر قائمة بمجموعة من الأيعاز ات ، يمكن أن نضم وصفا لما نريد في موضع نقطة الأدراج فتظهر قائمة بمجموعة من الأوامر يمكن الحصول على مساعدة من البرنامج عن طريقها ويحتوى على شريط أدوات الأقلاع السريع \_ Quick Access Toolbar الذي يضم الأوامر التي تستخدم بكثرة أثناء العمل [1] [2] 13- 13].

٢. الشريط Ribbon الظاهر في أعلى المستند الذي هو مشابه للشريط الموجود في الأصدار ات 2007 و2010 و 2013 من البرناسج والأختلاف الموجود فيه هو قائمة ملف File الموجودة في جهة البِسار أضافة الى مجموعة من الأوامر الأضافية التي أضبِفت في هذا الأصدار . بحتوى هذا الشريط على ثلاثة أجزاء كما هو الحال في الأصدار ات 2007 و 2010 و 2013  $K$ كما في الش

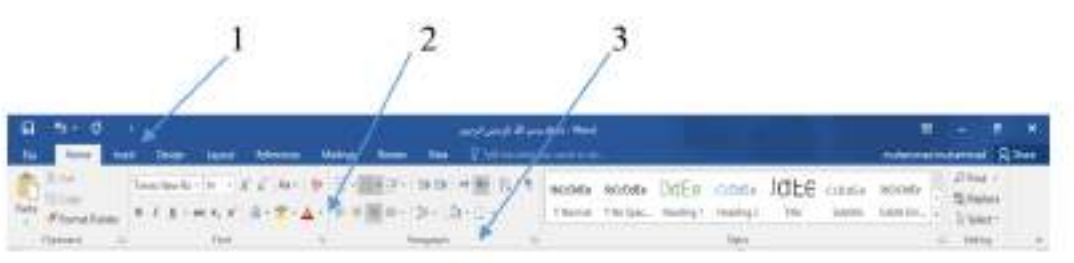

أجزاء الشريط :

ا . علامة النبويب Tab نكون في أعلى الشريط وعند النقر عليها يمكن الوصول الى الأوامر الخاصة بها. ٢. الأوامر: Commands التي تكون مرتبة في مجموعة منفصلة. ٣. المجموعات Groups التي هي عبارة عن مجموعة من الأوامر المنطقة ببعضها تستخدم لتنفيذ مهام محددة ويوجد سهم صخير في الزاوية اليمني السفلي للمجموعة الذي بهييء لنا خيار ات أضافية للمجموعة. عند النقر على علامة التبويب النشطة في الشريط Ribbon يتم أخفاؤه لتوفير مساحة واسعة للعمل وعند النقر مرة ً لخرى على علامة التبويب يظهر الشريط مرة أخرى . ٣. شريطي التصفح Scroll Bars العمودي و الأفقي فالعمودي يستخدم للتنقل في المستند من الأعلى الى الأسفل وبالعكس بينما الأفقي يستخدم للتنقل من اليمين الى اليسار وبالعكس . ٤ . المسطرة Ruler تستعمل لتحديد الهوامش وعلامات الجدولة ويمكن أظهار ها وأخفائها حسب متطلبات العمل . 0 \_ شر يط الحالة Status Bar يظهر أسفل النافذة ويبين ر قم الصفحة الحالية و عدد الصفحات الكلي للمستند واللغة المستخدمة للأدخال والطباعة وعدد الكلمات في المستند وطر ق العرض ومنزلق ـكل . April Hwe 2 Amine  $1.115 - 1.45$ 

٦. قائمة الملف File Menu وهي القائمة التي ظهرت في الأصدارات WORD 2010 و WORD 2013 التي تحتوي على عدد من الأوامر الموضحة بوساطة أيكونات مثل الحفظ Save والحفظ بأسع Save As والفقح Open وجنيد New وأطبع Print التي يتع تنفيذها

 **د. أحمد نزار حسن** 

مباشر ةً أو بعد ظهور مريع حوار -وتحتوى أيضا على أوامر أخر ي تظهر تفاصيلها كما في ـكل .  $211$ 

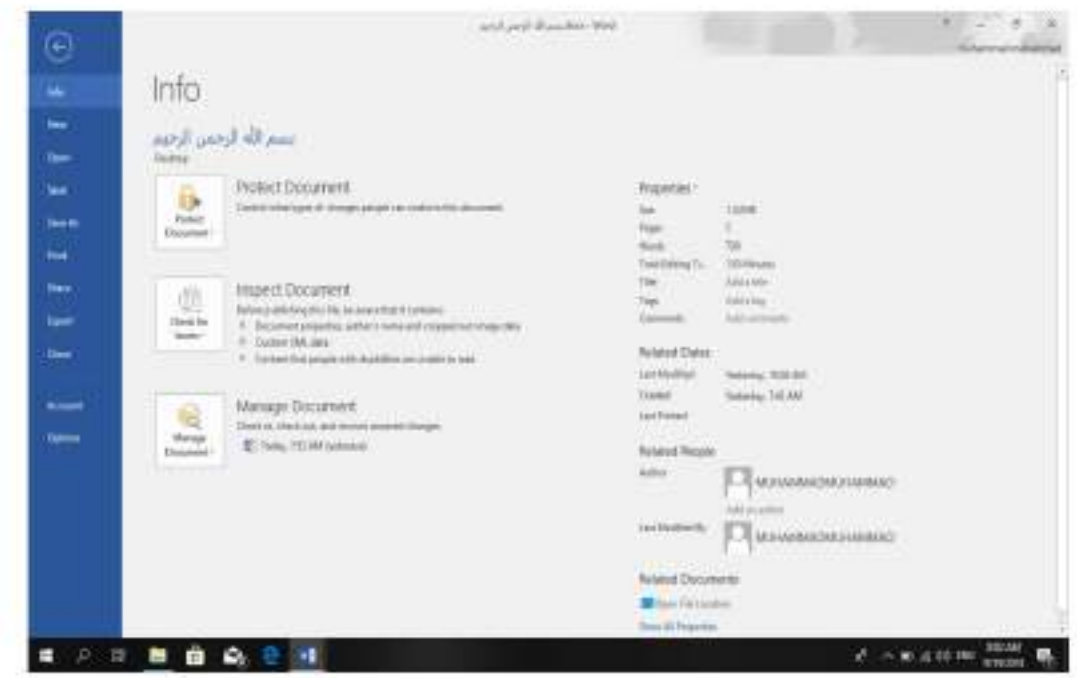

٧. من الميزات الجديدة التي أضيفت الى الأصدار 2013 و هذا الأصدار ميزة الخزن على ال Sky Drive التي تتيح لنا الأستفادة من مساحة خزن مجانية بمقدار Sky Drive لخزن الملفات الخاصة بنا ومشاركتها مع الأخرين بشرط توفر حساب خاص على ال Hot mail . يمكن الدخول الى هذه الميز ة عن طريق أيكونة المشاركة Share الموجودة في الجهة اليمني mitermalmiternal & Sun

١ . الأذاة Open تستخدم هذه الأذاة كما هو معلوم لفتح ملفات تم أنشاؤها سابقا والجديد في هذا الأصدار هو فتح ملفات موجودة في ال Sky Drive أو فتح ملفات موجودة في مواقع تخزين ثانية مثِّل ال Share Point عن طريق الأداة Add a place أو ملفات لم يتم خزنها عن طريق الأداة 

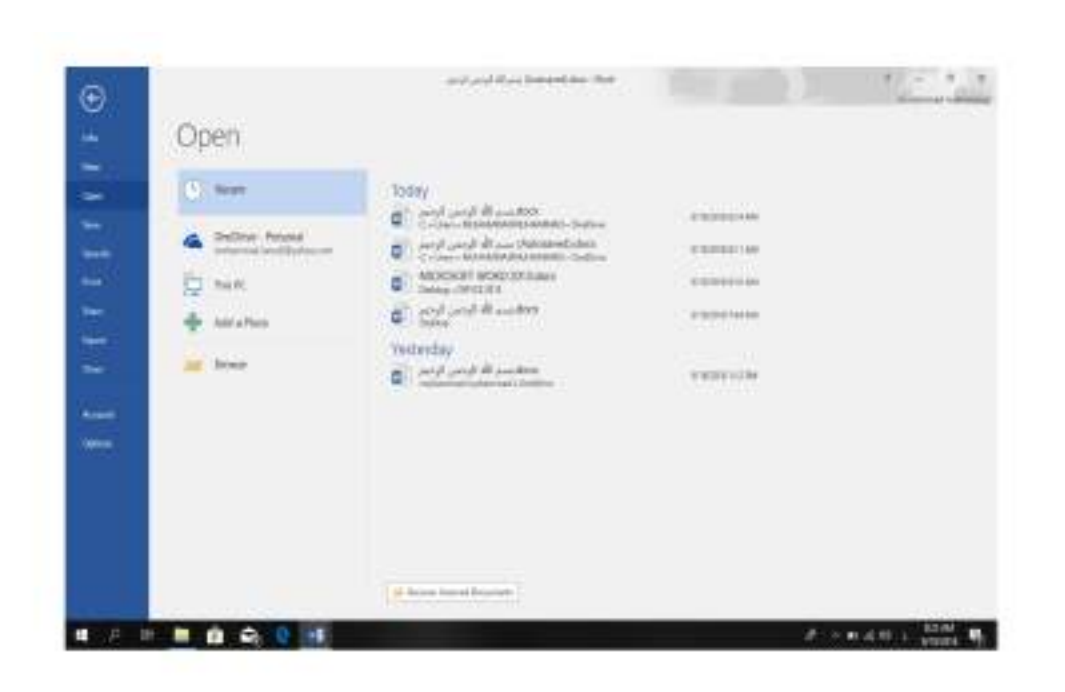

٢ . الأدائل: Save As كما Save As تستخدمان لخز ن الملفات في أماكن متحددة منها منطقة ال Sky Drive أو في مكونات الحاسبة أو في مساحات تخزين أخر ي .يلاحظ أنه عند تخزين الملفات على ال Sky Drive قد تظهر بعض المعلومات عن عملية التخزين هذه في أسفل الصفحة كما في التُمسسطــــــكل.

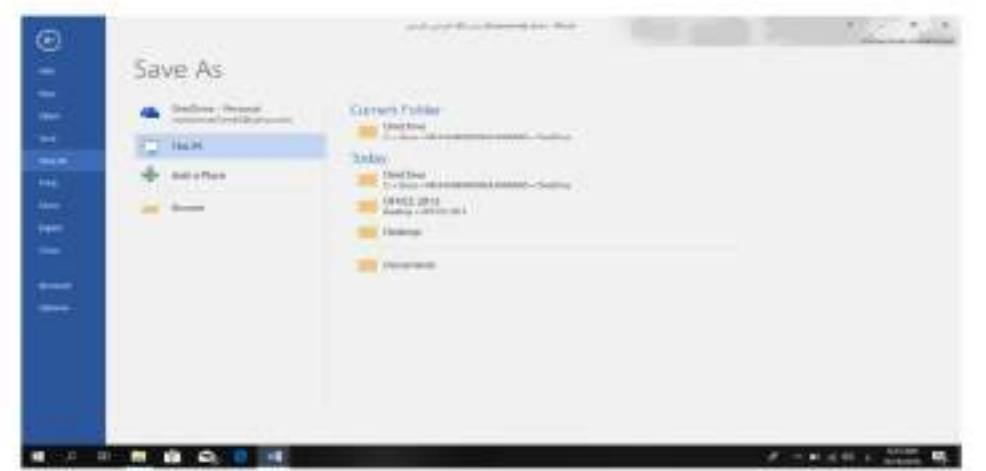

٣. أداة المشاركة: Share حيث أنه بوساطتها تتم عملية مشاركة الملفات مع الآخرين أو أرسالها عن طريق البريد الألكتروني أو مشاركتها على ال On Line Internet وتحديد الأشخاص المسموح لهم بالأطلاع عليها والقعامل معها أو وضعها كمنشور أو أعلان Post على الموقع الألكتروني كما نلاحظ هنا أن أسم الملف الذي يتم تطبيق الأجر اءآت المذكور ة أعلاء عليه سيظهر في مقدمة الصفحة كما في 酰 一

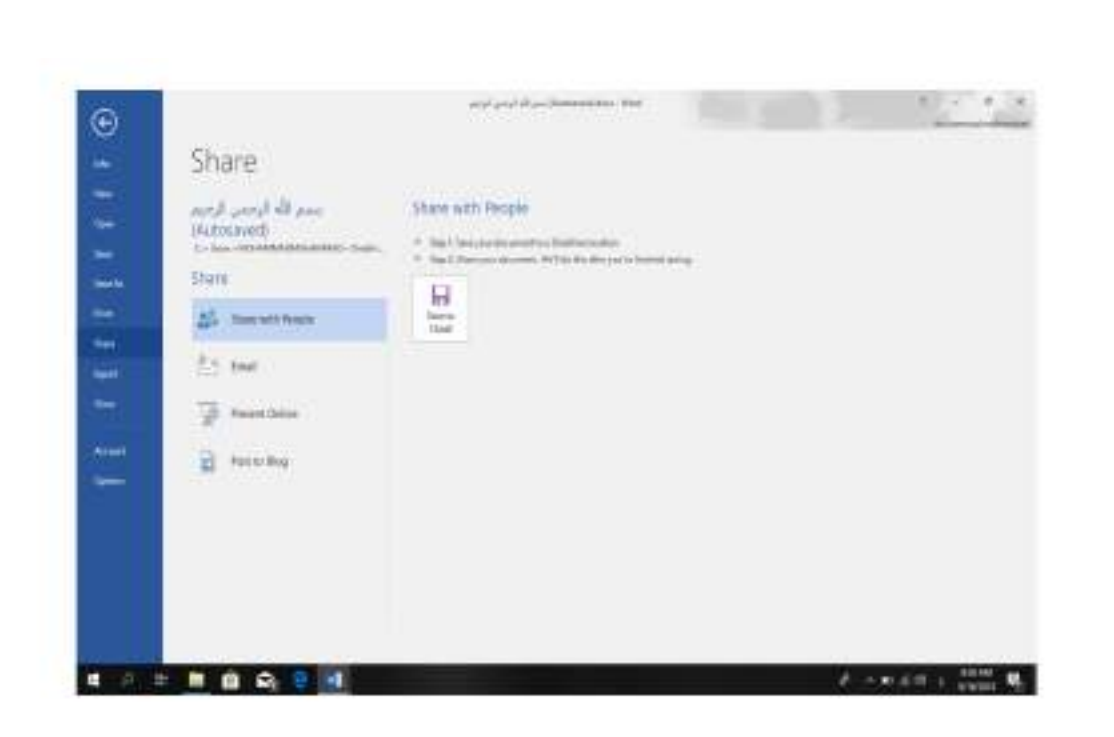

٤. أداة تصدير الملفات Export حيث أنه بوساطتها تتم عملية تغيير نوع الملف وخزنه بصيغة PDF  $K$ وتغيير نوعه وأمتداده وتصدير ه كما في الشــ

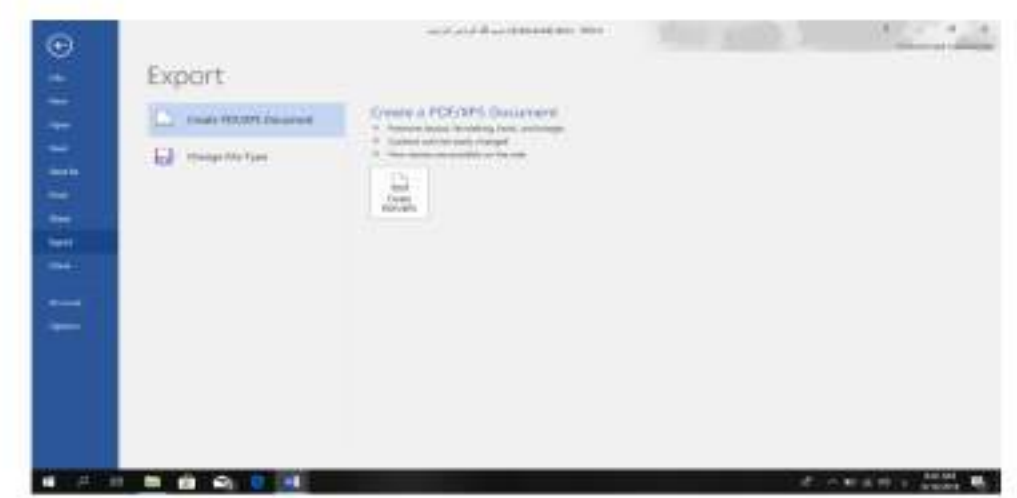

تخصيص شريط أدوات الأقلاع السريع

## **Customize The Quick Access Tool Bar**

كما فلنا سابقا أن شريط أدوات الأقلاع السريع يحتوى على الأدوات التي تستخدم بكثرة أثناء 

 **د. أحمد نزار حسن** 

لأضافة أي أداة الى هذا الشريط ننقر عليها بزر الفأرة الأيمن ومن القائمة التي ستظهر 

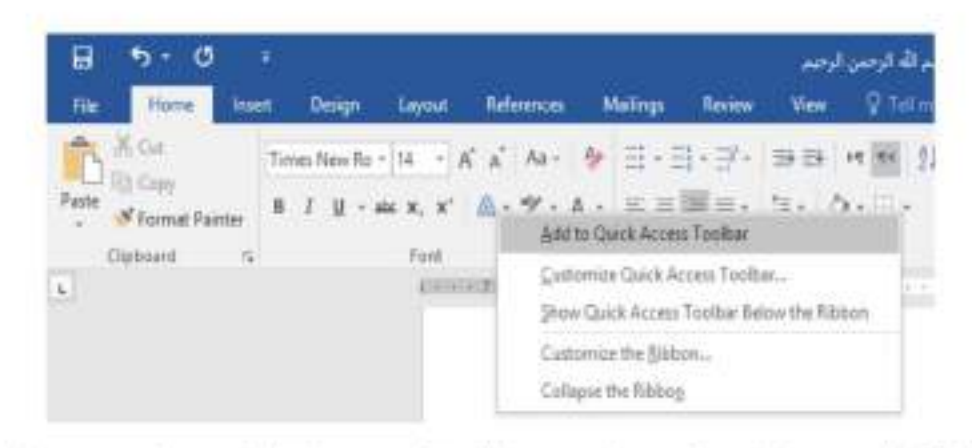

٢] لأز الهَ أي أداة من هذا الشريط ننقر عليها بزر الفأر ة الأيمن ومن القائمة التي ستظهر نختار الأيعاز 

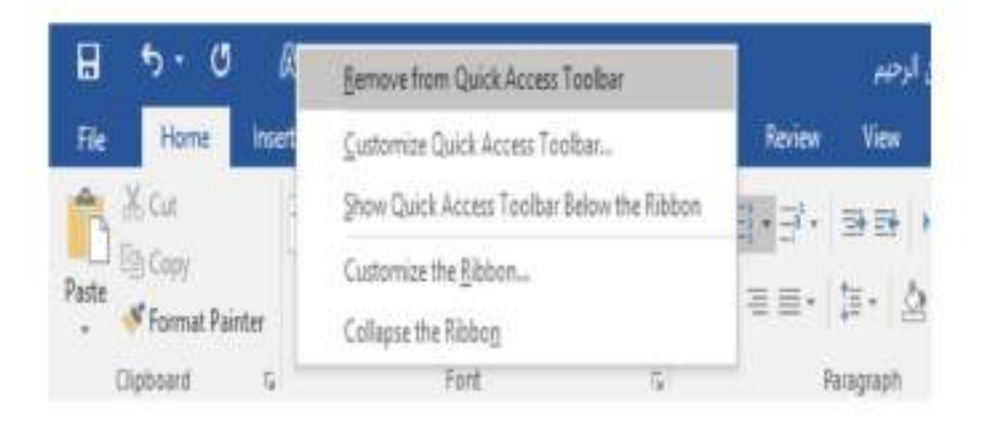

## **Creating A new Document**

أنشاء مستند جديد

- ئ 

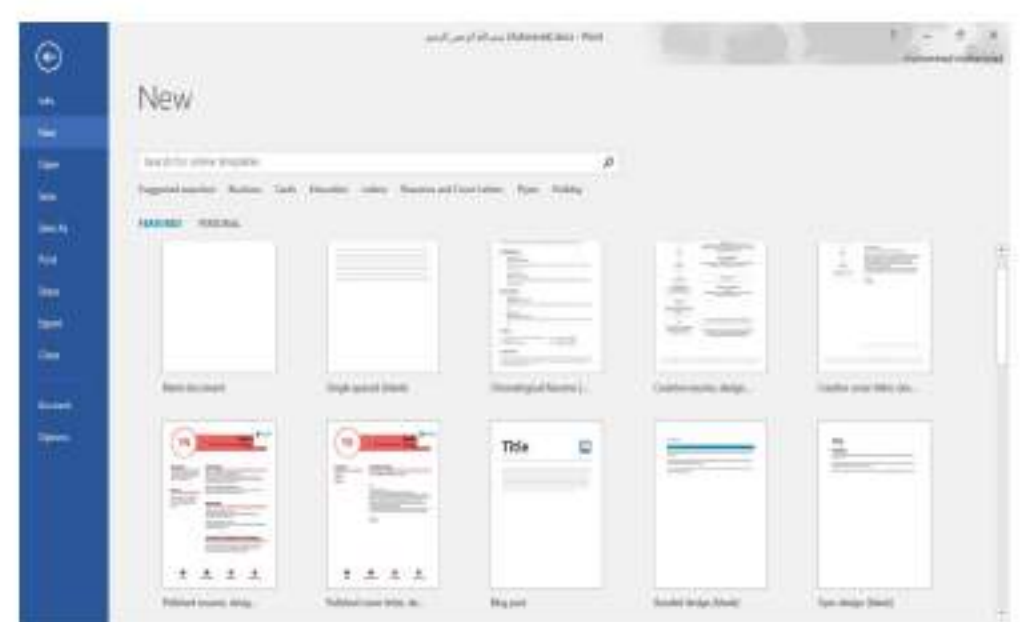

نلاحظ هنا في مر بم الحو ار تو فر العديد من القو الب الجاهز ة التي يمكن أنشاء المستند المز مم أنشاؤ ه بوساطتها كما يمكن الأستعانة بموقع شركة مايكر وسوفت الأمريكية التي قامت بأنشاء البرنامج للحصول على الحديد من القوالب الجاهزة عن طريق شريط البحث الظاهر في أعلى الصفحة وفق الفنات المذكورة في ال Suggested Searches كما مبين في الشكل أعلاه . ومن مربع الحوار هذا نختار مستند فارغ Blank Document حيث يتم أدخال النصوص أليه بوساطة لوحة المفاتيح.

كما يمكن أنشاء مستنداً جديداً بوساطة النفر. على الأيعاز جديد New ان كان موجوداً في شريط. أدوات الأقلاع السريع

**Inserting Text** 

أدراج نص

١ ـ تحديد لغة الكتابة المطلوب أستخدامها عن طريق الضغط على مفتاحي Alt &Shift من لوحة المفاتيح في أن واحد أو الضغط على أيقونة اللغة في منطقة الأعلام Notification Area في  $K$ 

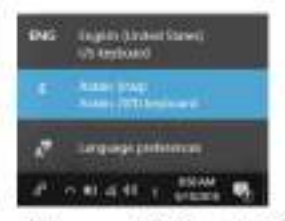

٢. وضع مؤشِّر النص Text Pointer الذي هو خط عمودي وامض أ في المكان المطلوب أدخال النص فيه وعند أدخال النص نرى أنه يتحرك على الشاشة أثناء ذلك .

 **د. أحمد نزار حسن** 

9

- ٣. بأستخدام مسطرة المسافات Space Bar في لوحة المفاتيح بمكن تحديد الفر اغات بين الكلمات المدرجة في النص.
	- ٤] عند كذلبة النص والوصول الى نهاية السطر ونتقل مؤشر النص الى سطر جديد تلقانيا"عند الأستمرار بعملية الكتابة
- ٥\_ حروف اللغة العربية عندما تأتي في بداية الكلمة أو وسطها أو آخر ها يتعامل معها البرنامج تلقانياً
- ٦. عند نسيان حرف في كلمة ما وأردنا أعادة كتابته نضم موشر النص في موضع الحرف المطلوب حيث تتم كتابته .
- y. أن الضغط على مفتاح Enter يحدد فقر ة Paragraph من فقرات النص رهذا يعني أن الفقر ة يمكن أن تكون مجموعة سطور أو سطر واحد أوعبارة مكونة من مجموعة كلمات أو كلمة أو حرف أو حتى فراغ أعتمادا على ضغط مفتاح Enter .
	- ٨. عندما نريد أن نفسم فقر ة ما الى فقر تين نضبع الموشر. قبل الكلمة التي تبدأ منها الفقر ة الثانية ثم نضغط مفتاح Enter .أما عملية دمج فقر تين فتتم بوضم الموشر في بداية الفقر s الثانية ثم . Backspace - تضغط مفتاح

يستخدم مفتاح الحذف Delete لحذف نص أو حرف موجود بعد المؤشر أما المفتاح Backspace فيستخدم لحذف نص أو حرف موجود قبل المزشر

# تشكيل الحروف في اللغة العربية: **Formatting The Letters In Arabic Languages**

**تطبيقات في الحاسوب** *2*

 **د. أحمد نزار حسن** 

10

- Y\_ لوضع السكون على أحد الحروف نكتب هذا الحرف ثم نضغط على المفتاح Shift ومفتاح الهمزة las o
- ٨]. الوضع الشدة على أحد الحروف لتكر ار ه نكتب هذا الحرف ثم نضغط على المفتاح Shift والمفتاح ذ معا
	- ٩ [ المد حر ف معين صمن الكلمة كأن نمد الحر ف ش في كلمة الشكل ففي هذه الحالة بعد أن نكتب الحرف عن نضغط على المفتاح Shift والمفتاح ت في أن واحد ونستمر لحين الأنتهاء من تحديد مسافة المد

**The Selection** 

التطبيق أي أيعاز من الأيعاز ات الموجودة في مجاميع الثيوريات أعلى النافذة يجب تحديد النص المطلوب تطبيق الأيعاز عليه . يمكن أجر اء التحديد في مستندات WORD كما يأتـــــــــــــــــــــــــــــــــــ  $\frac{1}{2}$ ١ . لتحديد كلمة معينة ننقر عليها نقر أ مز دوجاً . ٢ . لتحديد جملة في النص نضغط على المفتاح Ctrl بأستمر ار وننفر في أي مكان ضمن الجملة ٣. التحديد كتلة واسعة من النص ننقر في بداية الكتلة ثم نضخط على المفتاح Shift وبعد ذلك ننقر في نهاية الكثلة. £ . التحديد فقر ة من النص ننقر اثلاث مر ات مئو الية في أي مكان منها . 0]. لتحديد المستند بأكمله نذهب الى تبويب Home ومنه الى مجموعة التحرير Editing وفيها ننقر Select All أو نضغط على مفتاحي A وCtrl معا من لوحة المفاتيح .

٦]. عند أجراء التحديد بأحدى الطرائق المذكورة أعلاه يظهر شريط أدوات صغير شبه شفاف يسمى شريط الأدوات المصغر Mini Toolbar يستفاد منه في تطبيق بعض الأيعازات  $\frac{15}{2}$ 

> Times New Rt - 14 - A<sup>\*</sup> A<sup>\*</sup> A<sup>\*</sup> A4 **B** *I* <u>U</u>  $\mathcal{Y}$  - <u>A</u> -  $\Xi$ i -  $\Xi$ i - Styles

٧. هناك طر انق عديدة أخر ي للتحديد يمكن التعرف عليها بممار سة العمل في بر نامج . WORD

نسخ ونقل وحذف النص

**Copying Moving and Deleting The Text** لنسخ النص أو جزء منه ووضعه في موقع آخر من المستند أو في مستند آخر أو في برنامج آخر نقوم ىمادك

### التحديد

- ١. نحدد النص المطلوب نسخه ثم بالذهاب الى تيريب الصفحة الرئيسية Home ومنه الى مجموعة الحافظة Clipboard ننفر نسخ Copy.
- ٢]. ننتقل الى الموقع المطلوب النسخ أليه كأن يكون في نفس المستند أو غير ه ومن تبويب الصفحة ا الرئيسية Home ومنه الى مجموعة الحافظة Clipboard تنقر لصق Paste.
	- ٣. يمكن أستخدام طريقة السحب والأفلات Drag & Drop مع الأستعانة بالمفتاح Ctrl .
- ٤ إلنقل النص نقوم بجميع الأجراءات المذكورة في عملية النسخ أعلاه بأستثناء النقر على قص Cut بدلا من نسخ Copy أما بالنسبة الى طريقة السحب والأفلات فلا داعي لأستخدام المفتاح . Ctrl
	- 0 . لحنف النص من المستند نحدده أو لاّ ثم نضغط على المفتاح Delete من لوحة المفاتيح .

## **The Font**

عند كتابة نص معين كأن يكون باللغة العربية أو اللغة الأنكليز ية أو أية لغة مستخدمة في الحاسبة توجد أنواع متعددة من الخطوط بمكن الأستفادة منها لأضفاء الناحية الجمالية التكميلية على النص ويتم ذلك كما

- ١ . نحدد النص المطلوب تغيير نوع الخط المستخدم فيه .
- ٢ . بالذهاب الى تبويب الصفحة الرئيسية Home و منه الى مجموعة الخط Font ننقر السهم المجاور . ثمر بع الخط ومن القائمة للمنسئلة عندما ننقل الموشر فوق أسماء الخطوط يقوم البر نامج بأظهار

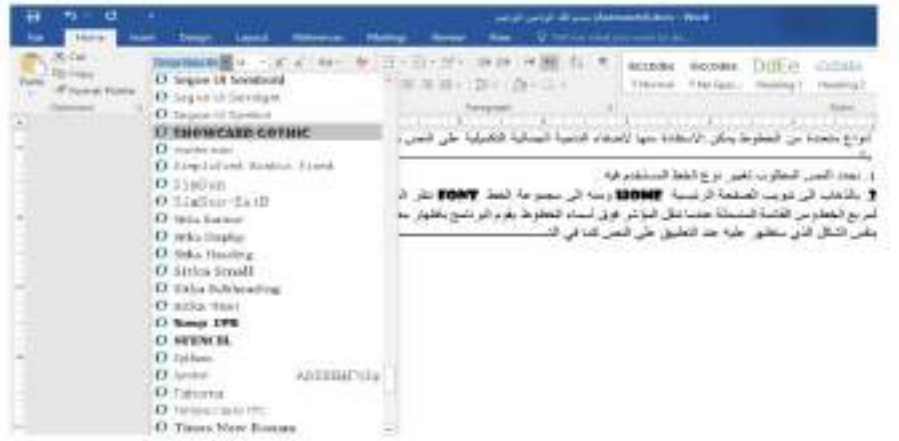

٣. عند الأقتتاع بنوع الخط الظاهر في المعاينة ننقر فوق أسمه فيتغير شكل الخط في النص الى النوع الذي تم أختيار ه من القائمة .

تطبيقات في الحاسوب 2

### الخط

٤]. أذا كان المستند يحتوي على اللغتين العربية والأنكليزية معا والمطلوب تغيير الخط في كليهما نستخدم نافذة الخط Font وذلك بالنفر على السهم الصخير في الزاوية اليعني السفلي من مجموعة  $K$ 

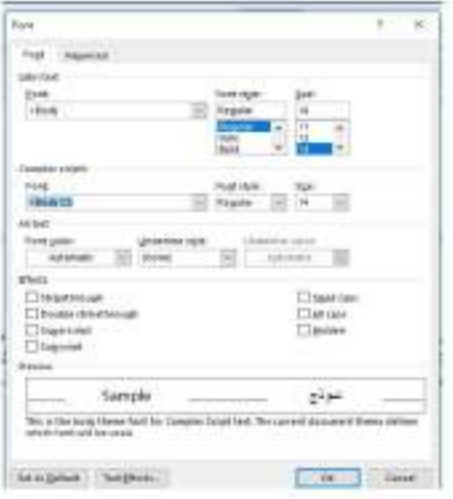

في هذه النافذة بعد أجراء التغييرات المطلوبة تنقر موافق OK .

# تغيير مظهر النص Changing The Appearance Of The Text

توجد أنماط متعددة للخط في اللغتين العر بيهُ و الأنكليز بهُ يمكن تطبيقها على النص كما يأتـــــــــــــى : ١. نحدد النص المطلوب .

- ٢]. بالذهاب الى تبويب الصفحة الرئيسية: Home ومنه الى مجموعة الخط Font ننقر على مر بم حجم النص Font Size \* " فَتَظْهِر قَائِمة بحجوم النص يمكن أختيار الحجم المطلوب منها .
	- ٣. يمكن تظليل الحجم الموجود في هذا المريع وكتابة الحجم المطلوب فوقه مباشرة .
	- ٤. يمكن أستخدام أيفونة تكبير الخط Increase Font Size أنه أوقونة تصغير الخط Decrease Font Size " هنمن مجموعة الخط
- 9] يمكن أستخدام آيقونة لون الخط Font color هـ لتغيير لون الخط وآيقونة لون خلفية الورقة Text Highlight color - لا لتغيير لون خلفية الورقة .
- ٦. يمكن أستخداء مجموعة الأيقونات la x | السين أن ll مختصر لكلمة Bold التي تعني واسع أو عريض و[1] مختصر لكلمة Italic التي تعني ماثل و ا مختصر لكلمة Underline التي تعني وضم خط من الأسقل حيث يمكن أختيار أحد الخطوط من القائمة المتبدئة
- ٧. يمكن أستخدام أيقونة النص المرتفع Superscript أ × الجعل النص الذي سيكتب مرتفعا وأيقونة النص المنخفض Subscript للجعل النص الذي سيكتب منخفضا إلألغاء تأثير هاتين الأيفونتين ننقر عليهما مرة أخرى .
	- ٨. يمكن أستخدام أيقونة تغيير الحالة "Change Case التطبيق مجموعة من الأحتمالات على حالة الأحر ف في اللغة الأنكليز ية .
	- ٩. يمكن أستخدام أيقونة رفع جميع التتسيقات " Clear All Formatting في الأعادة الشريحة الى الحالة الأفتر اضدة بدون التنسيقات .
- ١٠. [يمكن أستخدام آيقونة التسطير: Strike through [ الله علم العبار 1 ] [ العبار 5 ] [ العبار 5 ] [ ا المكتوبة .
- ١١. [ يمكن الضغط على السهم الموجود في الزاوية السفلي اليمني من مجموعة الخط فتفتح لنا نافذة الخط Font حيث يمكن من خلالها أجر اء التنسيقات المذكور ة أعلاه و بعض التنسيقات الأضافية الأخرى على الخطِّمثل التباعد بين الأحرف Character spacing حيث يمكن القيام بالأجر اءات المناسبة للنص
- ١٢. يمكن نسخ التنسيق من فقر 5 الى أخر ي بالذهاب الى تبويب الصفحة الرئيسية Home ومنه الى مجموعة الحافظة Clipboard ننقر أيقونة نسخ التنسيق Format Painter له فيتغير شكل المؤشر الى فرشاة فننقر في النص الذي نريد نسخ التنسيق اليه أو نظلله بوساطــــــــــة الفرشاة إذا أردنا نسخ التنسيق الى أكثر من موضع واحد ننقر أيقونة الفرشاة نقر ا مز دوجا و عند الأنتهاء من عملية النسخ ننقر المفتاح Esc من لوحة المفاتيح .

١٢. في الأصدار بن ٢٠١٢ و ٢٠١٦ لبرنامج WORD تم أضافة الأيقونة الجديدة لتأثير ات النص Text Effects And Typography " هنمن مجموعة الخط Font حيث يمكن منها أجر اء العديد من التأثير ات و التشكيلات على النص المطلوب .

### The Alignment

المحاذاة

المقصود بالمحاذاة تحويل النص الى يمين الصفحة أو الى وسطها أو الى يسار ها للحصول على أفضل  $\sim$ 

نظلل النص الذي تريد تغيير محاذاته ونذهب الى تبويب الصفحة الرئيسية Home ومن مجموعة  $K$ 

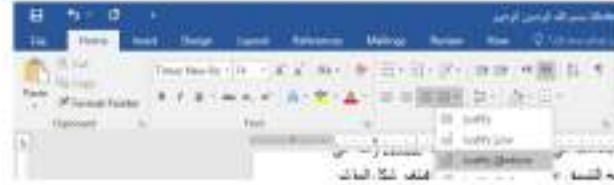

د, أحمد نزار حسن

 $14$ 

نقوم بما يأت

- ا . ننقر محاذاة الى اليمين Align Right | = | لتكون نهايات النص غير منتظمة أي ليست على مسٽو ي واحد من جهة اليسار
	- ٢ . ننقر توسيط Center لتوسيط العنوان أو توسيط النص في منتصف الصفحة .
- ٣. ننقر محاذاة الى اليسار Align Text Left | = | لتكون بدايات النص غير منتظمة أي ليست علي مسترى واحد من جهة اليمين .
- ٤. ننقر ضبط Justify في النص منتظما من جهتي اليمين واليسار في Word 2013

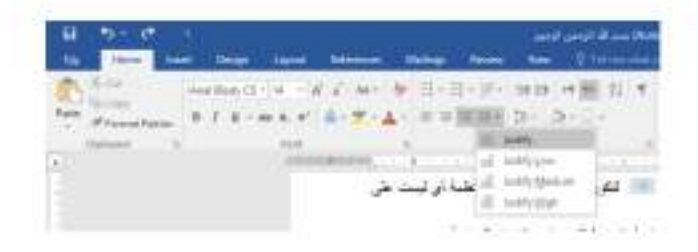

### في هذا الشكل نلاحظ أن:

- النقر على كشيدة صغيرة Justify low (التطويل الصغير) يؤدي الى أطلة الكلمات قليلا ،أي أضافة قليلة تضاف بين حروف الكلمات العربية لتطويلها .
- النقر على كشيدة متوسطة Justify Medium يودي الى أطالة الكلمات بشكل أطول من السابق
	- النقر على كشيدة كبير ة Justify High يودي الى أطالة الكلمات أكثر ما يمكن .

### **Saving The Document**

د. أحمد نزار حسن

### حفظ المستند

بعد الأنتهاء من جميع الأجر اءآت على المستند تتم عملية حفظه كما يأتـ  $\cdot$   $\circ$ 

• ننقر File فَتَفْتَحْ لَنَا قَانَعَةَ الْعَلَفَ File وَفِيهَا نَنْقَرَ Save As فَتَظْهِرْ لَنَا نَافَذَة Save As كَعَا

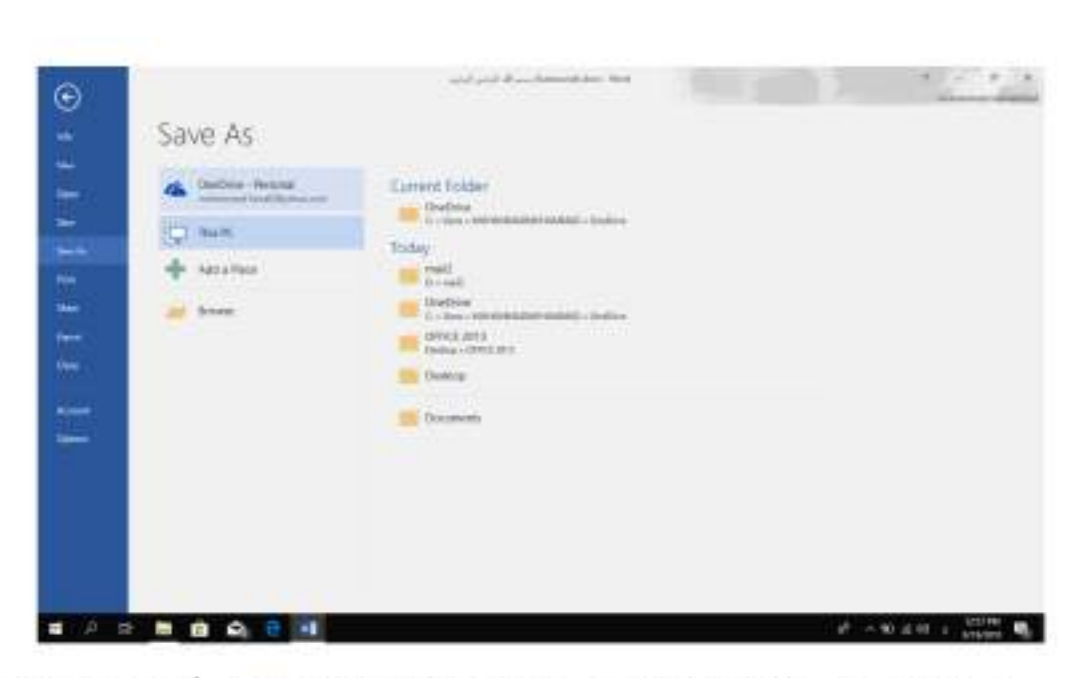

في هذه النافذة عندما ننقر One Drive – Personal بِمكننا البحث عن أي ملف تم خز نه سابقا في ال Sky Drive وفتحه .

- عندما ننفر This PC يمكننا خزن المستند في أي مكان من الأماكن المتاحة في الحاسبة كما هو الحال في عمليات الخزن في الأصدار ات السابقة للبرنامج .
- يمكن تحديد أي نتسيق من التتسيقات الخاصة بملفات بر نامج ال WORD عن طريق السهم الخاص بمربع حفظ بنوع \_ Save As Type فتظهر قائمة منسدلة فيها مجموعة من خيارات کل

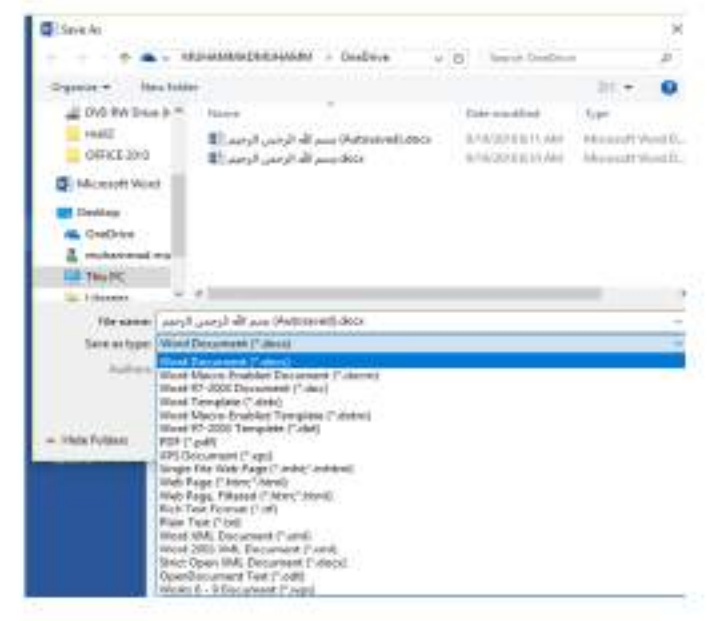

16

• يمكن حفظ المستندات التي تم أنشائها باستخدام WORD 2016 في أصدارات سابقة من WORD مع الأخذ بنظر الأعتبار فقدان بعض المواصفات الخاصة ب WORD 2016 ولحفظ  $\sim$ 

ننقر قائمة File ثم ننقر Save as وفي النافذة التي ستظهر ننقر الشريط الأخير Save as type ومن الفائمة الفرعية نختار Word 97-2003 Document كما في الشهيست حل .

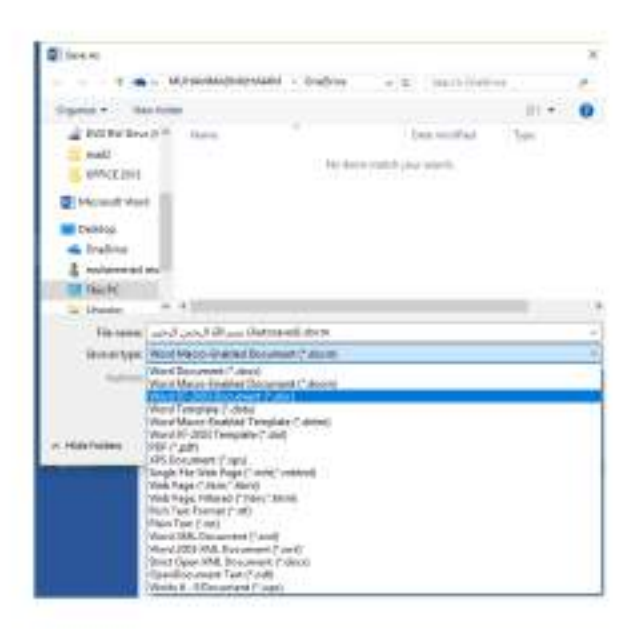

في شريط أسم الملف File name ندخل أسم الملف ثم ننقر Save . عند حفظ المستند بأصدار سابق ل WORD تظهر نافذة مدقق التوافق Compatibility Checker التي تظهر فيها العناصر التي ستظهر بشكل مختلف في الأصدارات السابقة ل WORD .عندما ننقر متابعة Continue يتم حفظ المستند في تنسوق Word 97/2003 أو ننقر ألغاء Cancel كما في  $K$ 朏

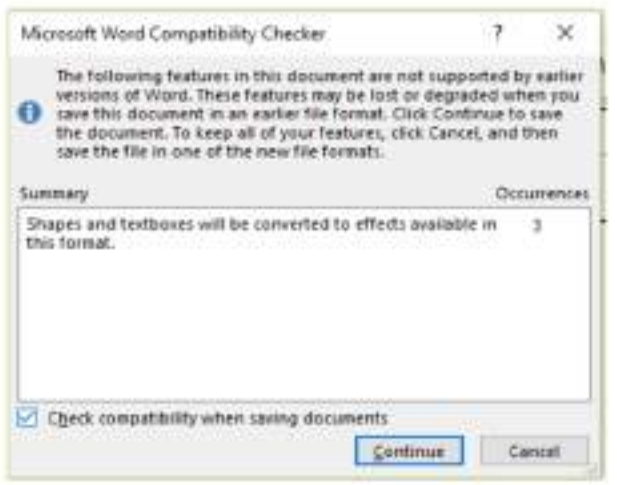

 **د. أحمد نزار حسن** 

في هذا الوضع يمكن فتح مستندات Word 97-2003 وتحرير ها وحفظها ولكن يتعذر الأستفادة من الميز ات الجديدة الموجودة في WORD 2016 .

• أذا أرننا تحويل المستند من وضع التوافق Compatibility Mode الى WORD 2016 نتيع ماذات

ننقر ملف File ثم ننقر Info ثم وضع التوافق Compatibility mode تحويل File کل فَتَظْهِرَ نَافِذَةَ Microsoft Word فَنَنْقَرَ مَوَافَقَ OK كَمَا فَي الشَّـــ

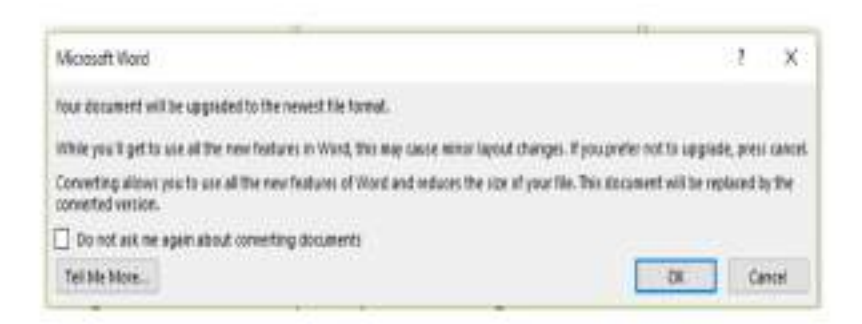

# **The Saving Options**

## خبار ات الحفظ

- ١. ننقر السهم الخاص بمربع حفظ بنو ع Save As Type فتظهر قائمة منسدلة فيها مجموعة من خيار ات تنسيق الملفات كما في الشكل المذكور. في الفقر ة السابقة حيث :
- يمكن حفظ المستند كملف نصبي رفي هذه الحالة يأخذ الأمنداد txt حيث يمكن فتح هذه الملفات بوساطة تطبيق المفكر Sotepad ,في هذا التطبيق يتم حفظ نص المستند فقط وتظهر الحروف والفراغات وعلامات الجدولة وعلامات التنقيط أما الجداول والألوان والصور والأنماط فلا تظهر عند غلق الملف وأعادة فتحه بأستخدام زر الفأرة الأيمن وأختيار فتح ب Open With ثم Microsoft Word ستختفي جميع التنسيقات الموجودة فيه
- يمكن حفظ المستند بتنسيق صفحة ويب Web Page في هذه الحالة يأخد الأمتداد html يعتبر ِ هذا التنسيق التنسيق الرئيسي لخز ن صفحات الويب لأستخدامه في مستعر من الويب Internet Explorer أو Netscape أو غير ذلك عند غلق الملف وأعادة فتحه فأنه يفتح  $K$

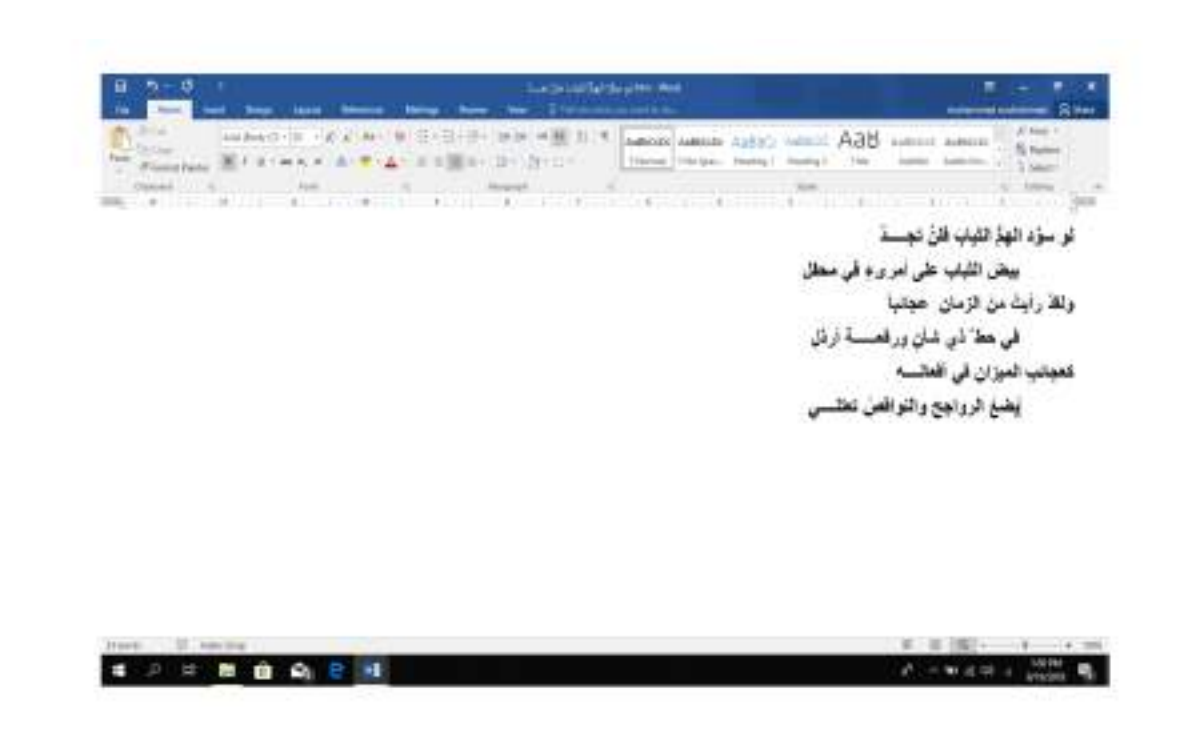

- يمكن حفظ المستند بتنسيق النص الغني Rich Text Format (RTF) في هذه الحالة نتمكن من نقل المستند الى أنظمة تشغيل أخرى ك Macintosh و IBM و غير ها مع العلم بأنه بأخذ مساحة واسعة عند الحفظى
	- يمكن حفظ المستند بتنسيق المستند النقال PDF حيث يتحول مستند ال WORD الى صورة ولايمكن التحديل على النص فيها .
- يمكن حفظ المستند بتنسيق قالب وورد Word Template أو أي تنسيقات أخرى متوفرة في القائمة المنسدلة المذكور ة أعلاه
	- عندما ننفر Add a Place بِمكن خزن المستند في أماكن أخرى .

 **د. أحمد نزار حسن** 

# **محتويات الدرس الثاني**

1

- **التعداد الرقمي**
- **التعداد النقطي**
- **القائمة المتعددة المستويات** 
	- **المسافة البادئة**
	- **تباعد الفقرات**
	- **تباعد االسطر**
	- **البحث واالستبدال** 
		- **االنماط**
	- **ادراج صفحة غالف**
	- **ادراج صفحة فارغة**

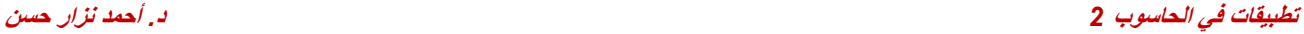

### التعداد الرقمي

# **The Numbering**

يمكن أنشاء تـعداد ر فمـي Numbering أثناء كتابة النص في المستند كما يأتـــــــــــــــــــــــــــــ  $\frac{1}{2}$ 

بالذهاب الى تبريب Home ومنه الى المجموعة فقرة Paragraph ننقر تعدادر قمى Numbering کل 

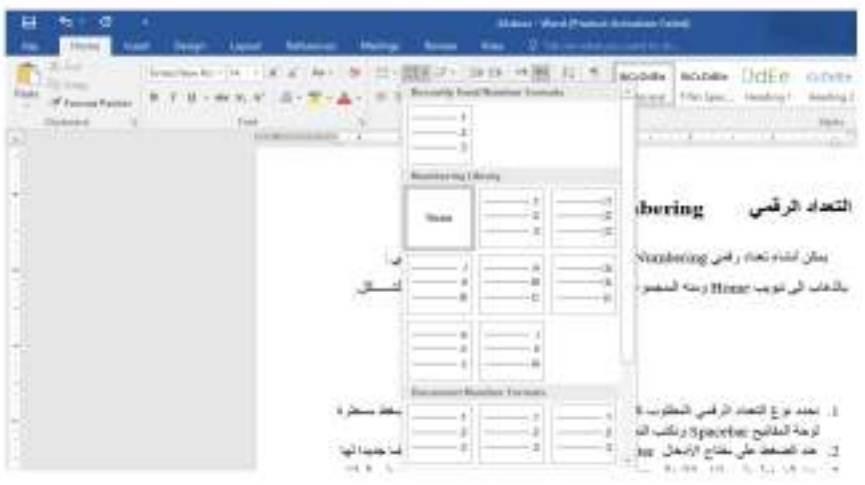

- ١. نحدد نوع التعداد الرقمي المطلوب كأن يكون ١) أو ١- أو ١. أو غير ذلك ثم نضغط مسطرة لوحة المفاتيح Spacebar ونكتب النص المطلوب .
- ٢]. عند الضغط على مفتاح الأدخال Enter فأن البرنامج بحتسب فقر ة جديدة ويدرج رقما جديدا لها
- ٣]. عند الضغط على مفتاح الأدخال Enter مرتين تنتهي عملية الترقيم و عند الضغط على المفتاح Backspace يتم حذف الر قم الأخير -في عملية التر قيم .
- ٤] لأضافة تعداد رقمي الى نص موجود انظلل النص المطلوب وبالذهاب الى تبويب الصفحة الرئيسية Home ومنه الى مجموعة فقرة Paragraph ننقر تعداد رقمي Numbering [
- o بعد تظليل الفقرات التي فيها تعداد رقمي والنقر على تعداد رقمي Numbering مرة أخرى تتم أزالة التحاد الرقمي .
- ٦] عند النقر اعلى السهم الموجود بجانب آيقونة التعداد الراقمي المذكور ة أعلاه تظهر اقائمة تحتواي على أنماط مختلفة للتر قيم يمكن أختيار النمط المطلوب منها .
- ٧. لجعل الترقيم في فقر ة ٍ ما يبدأ من رقم ١. من جديد . ننقر رقم هذه الفقر ة بزر الفأر ة الأيمن فيتم

د, أحمد نزار حسن

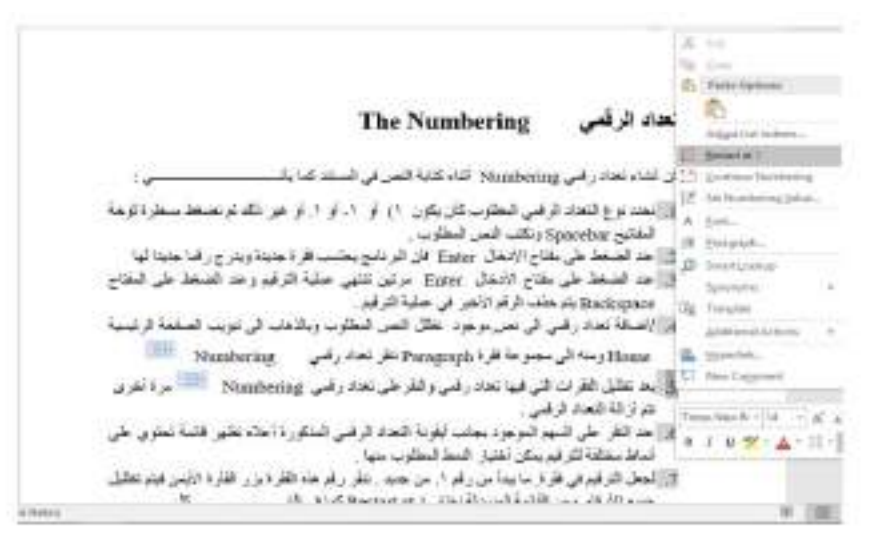

٨. لمتابعة التر قيم من نهاية التر قيم السابق ننقر الر قم المطلوب متابعة التر قيم منه ومن القائمة المنسدلة عند ضغط الزر الأيمن نختار متابعة الترقيم Continue Numbering. 9. لبدأ الترقيم من رقم معين ننقر ذلك الرقم بزر الفأرة الأيمن ومن القائمة المنسدلة نختار تعيين ــكل.

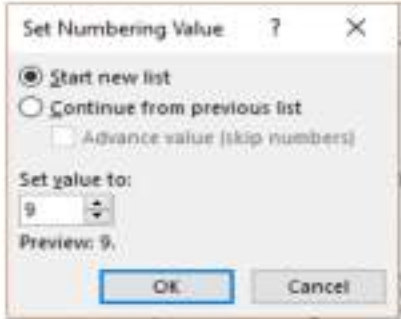

عند نقر أختيار قاتمة جديدة Set new list وفي مربع تعيين القيمة الى Set value to نحدد الرقم المطلوب أبتداء الترقيم منه ثم ننقر موافق OK . 10. لتغيير التنسيق الخاص بالتعداد الرقمي لوحده (أي دون المساس بتنسيق النص) ننقر أحد الأرقام في التحاد فيتم تظليل جميع أرقام التحاد وبالذهاب الى تبويب الصفحة الرئيسية HOME ومنه الى مجموعة خط Font ننقر السهم الموجود في أيقونة لون الخط Font color هـ فنحدد اللون المطلوب

#### التعداد النقطي **The Bullets** التَعداد النقطي هو أضافة ر مورْ نقطية الى النص المحدد بدلاً من الأرقام ويتم ذلك كما يأتــــــــى : بالذهاب الى تبويب Home ومنه الى المعجموعة فقرة Paragraph تنقر تعداد نقطي Bullets كما في الش  $\Delta$

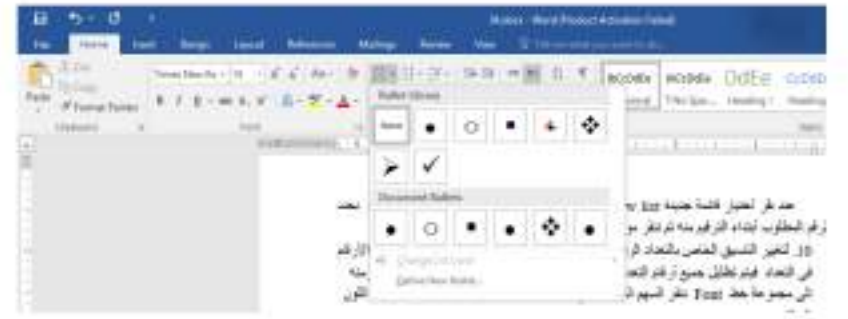

تدخل أحد الرموز المطلوب أستخدامها في هذا التعداد مثل <mark>أحجه ا</mark> ثم نصفط مسطرة لوحة ٠ المفاتيح Spacebar ونكتب النص المطلوب ِ

عند الضغط على مفتاح الأدخال Enter فان البرنامج بحتسب فقرة جديدة ويدرج رمز ٠ الفقرة السابقة لها .

♦ عند الضغط على مفتاح الأدخال Enter مرتين تنتهي عملية التعداد وعند الضغط على المفتاح Backspace يتم حذف الر مز الأخير في عملية التعداد .

الأضافة تعداد نقطي الى نص موجود. نظلل النص المطلوب وبالذهاب الى تبويب الصفحة ٠ الرئيسية HOME ومنه الى مجموعة فقرة Paragraph ننقر تحداد نقطى Bullets 뺴.

بعد تظليل الفقرات التي فيها تعداد نقطي والنقر على تعداد نقطي Bullets فلطليل الفقرات التي فيها تعداد نقطي ٠ أخرى نتم أزالة التعداد النقطي .

عند النقر على السهم الموجود بجانب آيقونة التعداد النقطي المذكورة أعلاه تظهر قائمة ٠ 

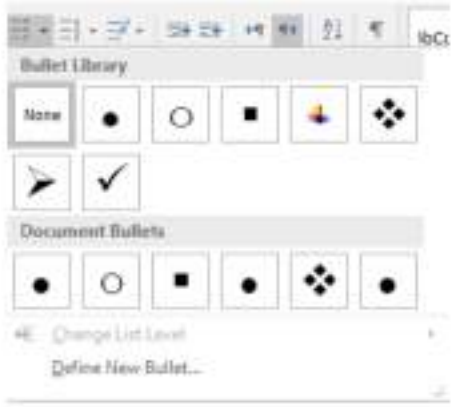

لأختيار أشكال جديدة للتعداد النقطي ننقر تحديد تعداد نقطي جديد Define New Bullet ٠ 

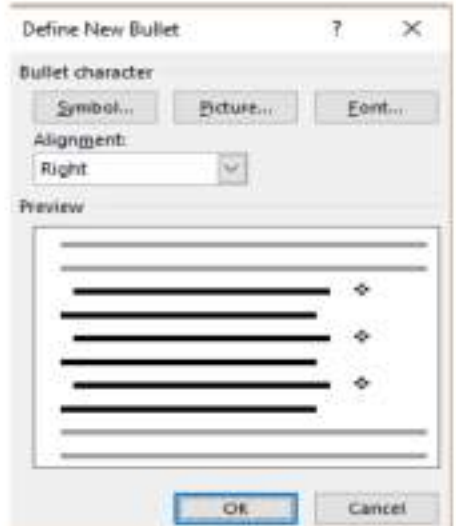

في النافذة هذه عند الضغط على زر رمز Symbol يمكن الحصول على أنماط جديدة من الرموز النقطية وعند الضغط على زر صورة Picture بمكن الحصول على أنماط أخرى وعند الضغط على زر Font تظهر نافذة الخط Font المعروفة في الأصدار ات السابقة لبرنامج Microsoft Word التي عن طريقها يمكن التحكم بحجم ونوع الرموز النقطية المستخدمة .

ملاحظة.

يمكن التحويل بين نو عي التحداد بتظليل القائمة الرقمية ثم النقر على تحداد نقطي Bullets \* \* " والعكس بالعكس .

 **د. أحمد نزار حسن**

### **The Multi-Level List**

 $: 4$ 

### القانمة المتعددة المستويات

شعراء العصر الجاهلي الأسود بن عمرو بن كلثوم النابغة الذبياني المسو أل شبيب بن حاتم الطاني طر فة بن العبد ليلي بنت المهلهل شعراء العصور الأسلامية شعراء عصر صدر الأسلام حسان بن ثابت على بن أبي طالب الخنساء الحطبنة عمرو بن معدي كرب سكينة بنت الحسين

المطلوب الأن تر تيب قائمة الشعر اء أعلاه بشكل يمكن تمييز. هو لاء الشعر اء من خلاله بحيث يتم تشكيل هذه القائمة من فقر ات رئيسية وفقر ات فر عية وذلك بأز احتها بأستخدام الزر Tab من لوحة المفاتيح Keyboard وبالذهاب الى تبويب الصفحة الرئيسية Home ومنه الى مجموعة فقرة Paragraph وفيها ننقر على القائمة متحددة المستويات Multi-Level List حيث نختار أحد کل. 

 **د. أحمد نزار حسن**

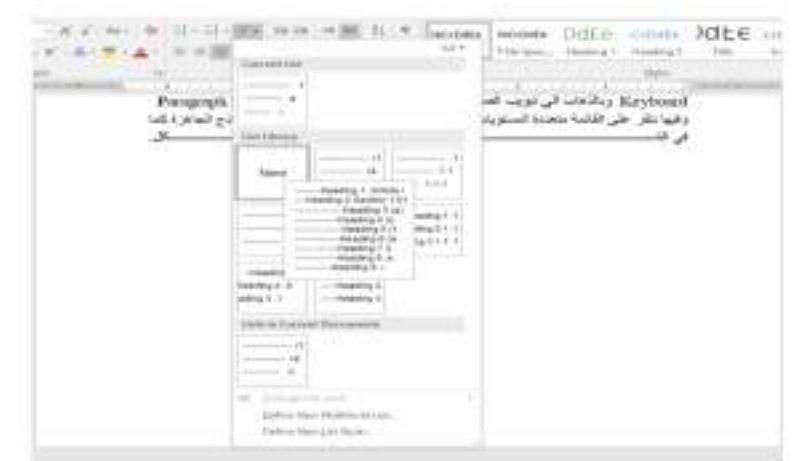

7

 $\frac{1}{2}$ 

هنا لابد من التنويه بأنه يمكن أنشاء نمط مخصص للقوائم من هذا النوع عن طريق الذهاب الى تبويب الصفحة الرئيسية Home ومنه الى مجموعة فقرة Paragraph وفيها ننقر على القائمة متعددة المستويات Multi-Level List حيث نختار نمط قائمة جديد Define New List Style ومن 

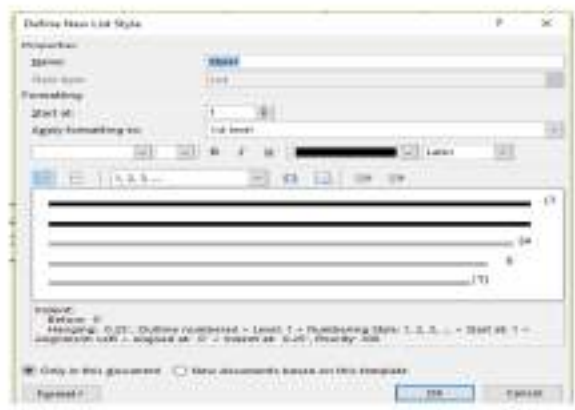

# **The Indentation**

### المسافة البادنة

هي المسافة التي تضاف الى أسطر الفقر ة لأبعادها عن الهامش الأيمن أو الأيسر والتي يمكن أضافتها الى السطر الأول فقط أو البي جميع أسطر الفقرة و هي على أنواع منها:

• المسافة البادنة اليمني Right Indent وتم فيها أضافة مسافة لكل سطر في الفقر ة بنفس الكمية من الهامش الأيمن .بالذهاب الى السهم الموجود في الجانب الأيمن من المسطرة الأفقية يمكن زيادة 

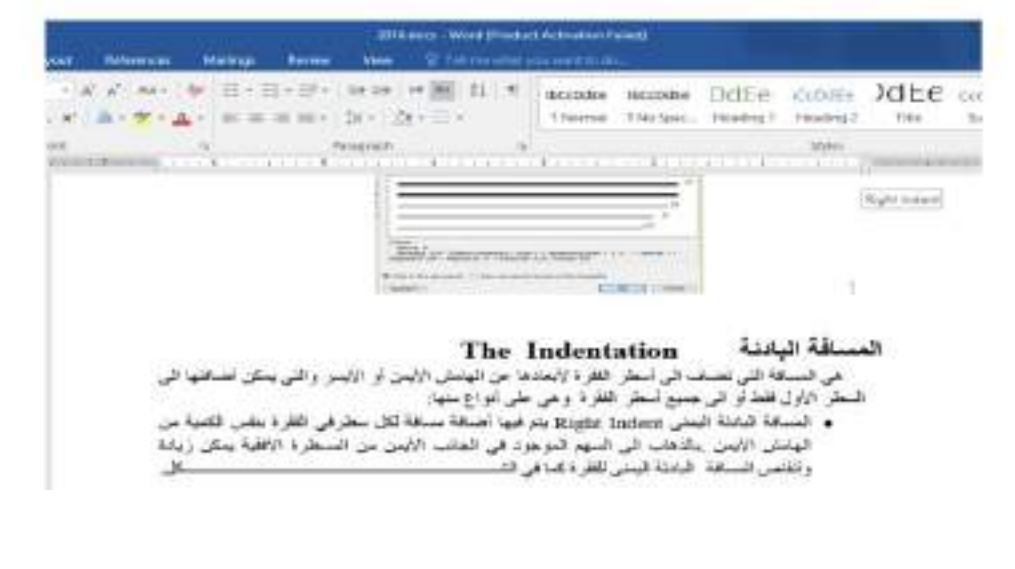

• المسافة البادنة اليسر ي Left Indent بِتم فيها أضافة مسافة لكل سطر في الفقر ة بنفس الكمية من الهامش الأيسر \_يالذهاب الى السهم الموجود في الجانب الأيسر من المسطرة الأفقية يمكن زيادة  $X$ 

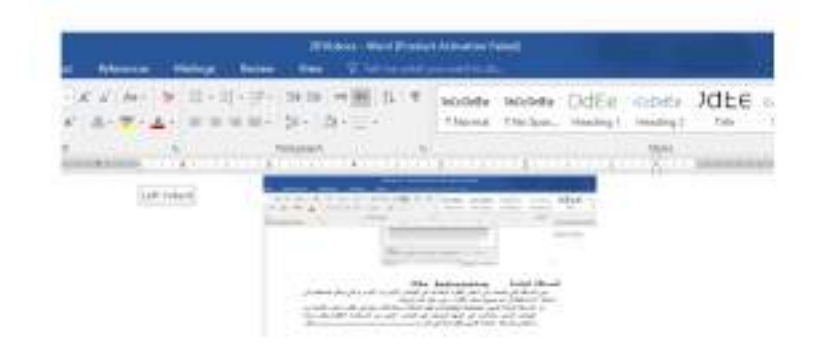

• المممالة البادنة للمنطر الأول First Line Indent وتم فيها أضافة مسافة بادنة للمنظر الأول في  $K$ 

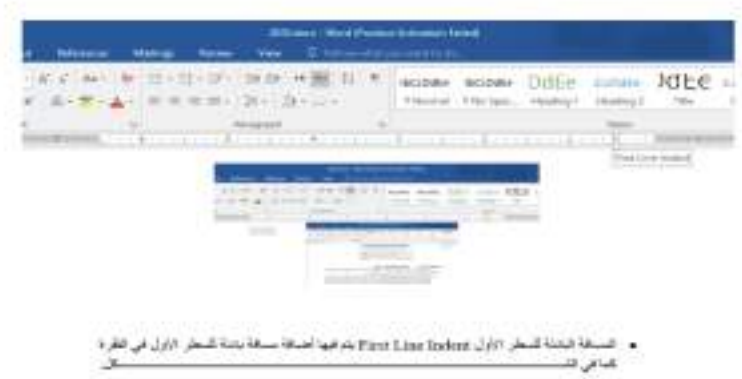

• بالذهاب الى تبريب تخطيط Layout ومنه الى مجموعة فقرة Paragraph يمكن أجراء التحيلات في الفقر ات الثلاث السابقة عن طريق تعديل قيم المسافات في الأيعازين Before و After .

• عند النقر على السهم الموجود في الزاوية اليمني السفلي للفقرة تظهر نافذة فقرة Paragraph كما کل , في الشـــ

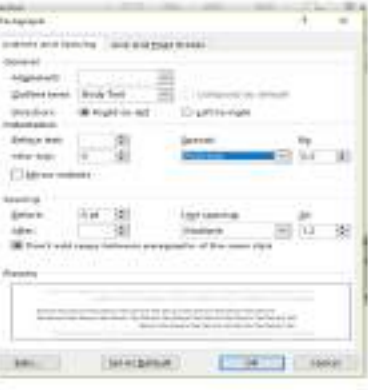

في هذا الشكل نختار السطر الأول First Line من خاص Special حيث يمكن تحديد المسافة البادنة بتحديدها في مريع By .

كذلك الحال أذا أر دنا أن تكون المسافة البادنة معلقة Hanging Indent فبمكن أختيار ها من خاص Special أيضا .

### **The Paragraph Spacing**

### تباعد الفقر ات

الفقر ة هي أي جز ء من النص يحدد بالضغط على مفتاح الأدخال Enter . قد تكون الفقر ة مكونة من كلمة واحدة أو حرف أو سطر فار غ ويمكن تحديد الفقرات في النص بالذهاب الى تبويب الصفحة الرئيسية Home ومنه الى مجموعة فقرة Paragraph ننقر أيقونة أظهار /أخفاء الفقرة Show/Hide " **X** كما في الشـــ

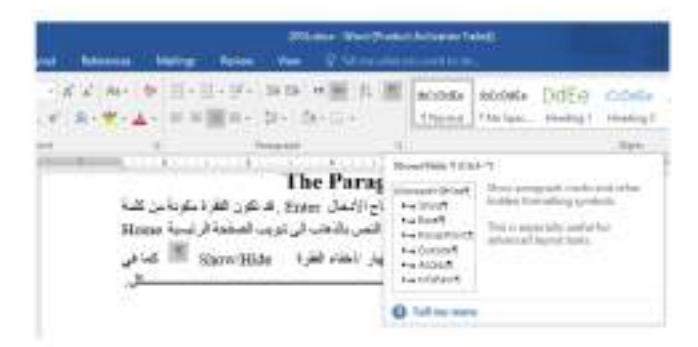

د , أحمد نزار حسن

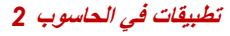

أن التباعد بين الفقر ات هو المسافة العمودية فوق الفقرة أو تحتها ، يمكن تغيير هذا التباعد بتحديد الفقرات أولا ثم الذهاب الى تبويب تخطيط Layout ومنه الى مجموعة فقرة Paragraph فنحدد القيم المناسبة للتباعد من مريع تباعد Spacing حيث أن Before تحدد المسافة قبل الفقر 5 و After تحدد  $\mathbb{Z}$ 

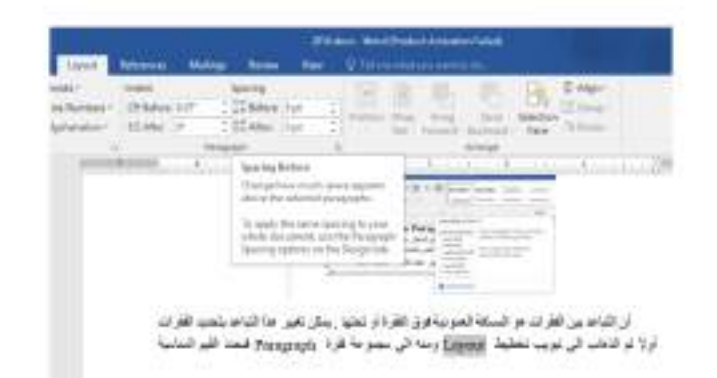

### **The Line Spacing**

### تباعد الأسطر

هو مقدار التباعد العمودي بين أسطر النص في المستند حيث يمكن المباعدة بين أسطر النص بتغيير ١ . تحدد الفقر 5 المطلوب أجر اء التباعد بين أسطر ها بو ساطة الفأر 5 . ٢. بالذهاب الى تبويب الصفحة الرئيسية Home ومنه الى مجموعة فقرة Paragraph ننقر کل .

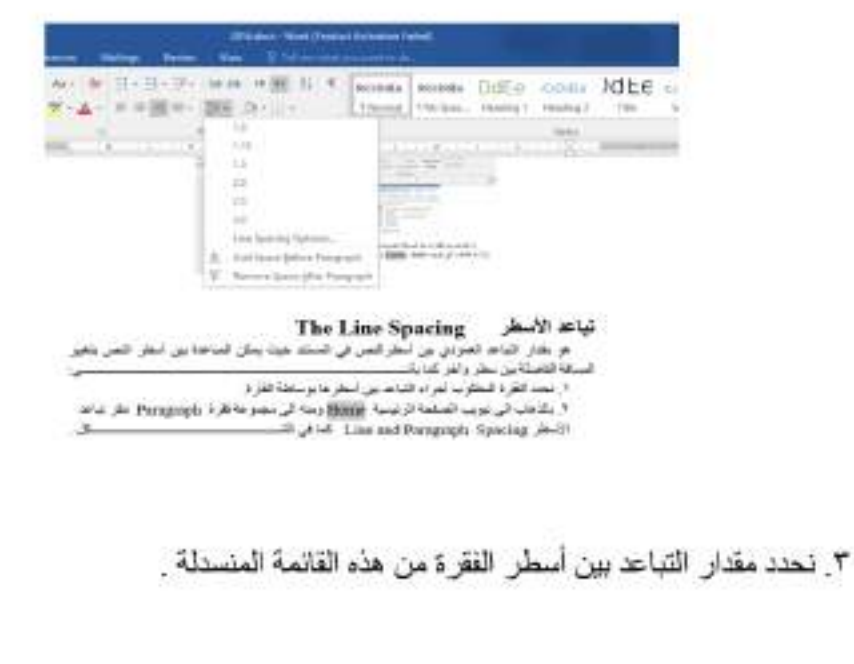

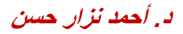

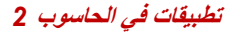

٤ . لتحديد مسافة التباعد بشكل دقيق ننقر خيار ات تباعد الأسطر Line Spacing Options فينبثق 

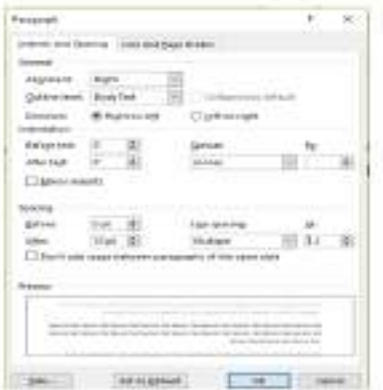

في هذا الشكل من مربع تباعد الأسطر Line Spacing أذا أخترنا مزدوج Double مثلا فهذا يعني أن المسافة بين السطرين تكون مضاعفة ويمكن تحديد التباعد بين الأسطر في مربع At . يمكن مشاهدة الأجر اءات السابقة في مريع المعاينة Preview وبعد الأنتهاء من ذلك ننقر موافق .OK

### **Find And Replace**

د, أحمد نزار حسن

البحث والأستبدال

للبحث عن كلمة معينة أو نص في المستند نتيع مايا<del>د</del> ١. بالذهاب الى تبويب الصفحة الرئيسية Home ومنه الى مجموعة تحرير Editing ننقر بحث Find فتظهر نافذة البحث الجديدة التي يتميز بها الأصداران الجديدان WORD 2013 و  $\frac{1}{2}$ WORD2016 كما في النه

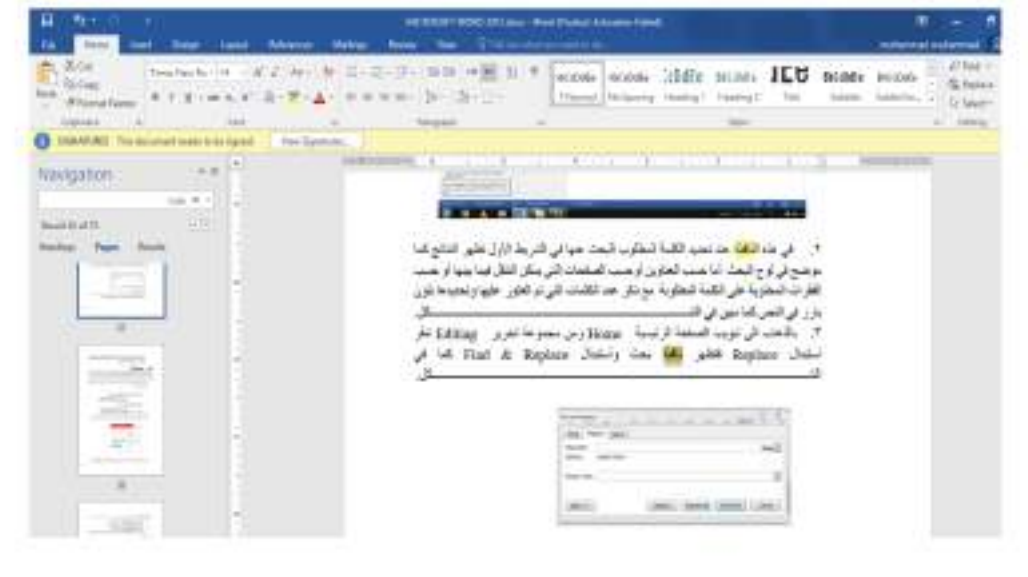

 $12$ 

٢]. في هذه النافذة عند تحديد الكلمة المطلوب البحث عنها في الشريط الأول تظهر النتائج كما موضح في لوح البحث أما حسب العنارين أوحسب الصفحات التي يمكن التنقل فيما بينها أو حسب الفقر ات المحتوية على الكلمة المطلوبة مع ذكر عدد الكلمات التي تم العثور عليها وتحديدها بلون بارز في کل. 

٢. بالذهاب الى تبويب الصفحة الرئيسية Home ومن مجموعة تحرير Editing ننقر 

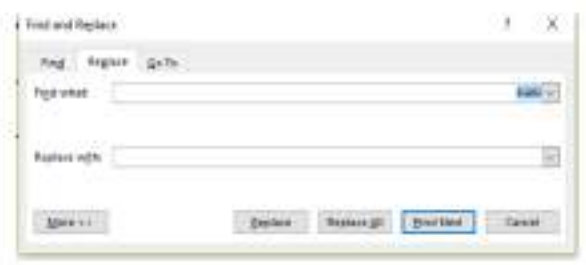

- ٤ \_ في هذه الذافذة نقوم بما بأنّـــ
- ندخل الكلمة المطلوب أستبدالها في مر بم البحث عن Find what .

• ندخل الكلمة الجديدة في مر بم الأستبدال ب Replace with ثم ننقر أستبدال Replace أذا أردنا أستبدال الكلمات واحدة تلو الأخرى أما أذا أردنا أستبدال الكلمة أينما تكون في المستند ننقر أستبدال الكل Replace All.

### الأنماط

### **The Styles**

الأنماط هي مجموعة من التنسيقات المطبقة على النص في المستند مثل نوع الخط وحجمه ولونه و المسافة البادنة و غير ذلك التي عند تطبيقها على المستند يتم تغيير مظهر ه بسر عة حيث أنه بدلا من أجر اء عدة خطوات لتنسيق المستند يمكن الوصول الى نفس النتيجة بخطوة واحدة ولأجراء ذلك نقوم بما 屯

1. نجري التنسيق المطلوب للنص المزمع أنشاءه كنمط جديد من حيث نوع الخط وحجمه ولونه ومحاذاته كما مبين أدناه: رماني الدهرُ بالأرزاءِ حتى فؤادي في غشاءِ منْ نبــــال فصرتُ أذا أصابتْني سهامٌ

د . أحمد نزار حسن

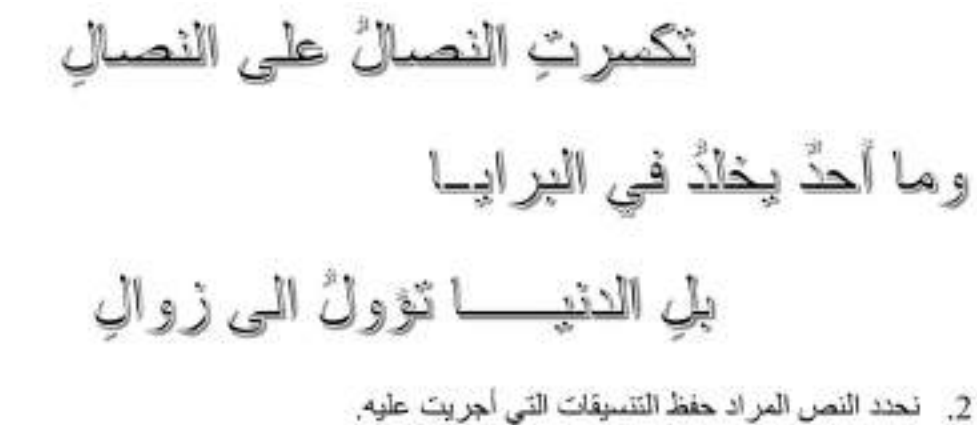

3. تضغط على السهم الموجود في قائمة الأنماط فتظهر لنا قائمة بالأنماط المتوفرة كما في ILS.

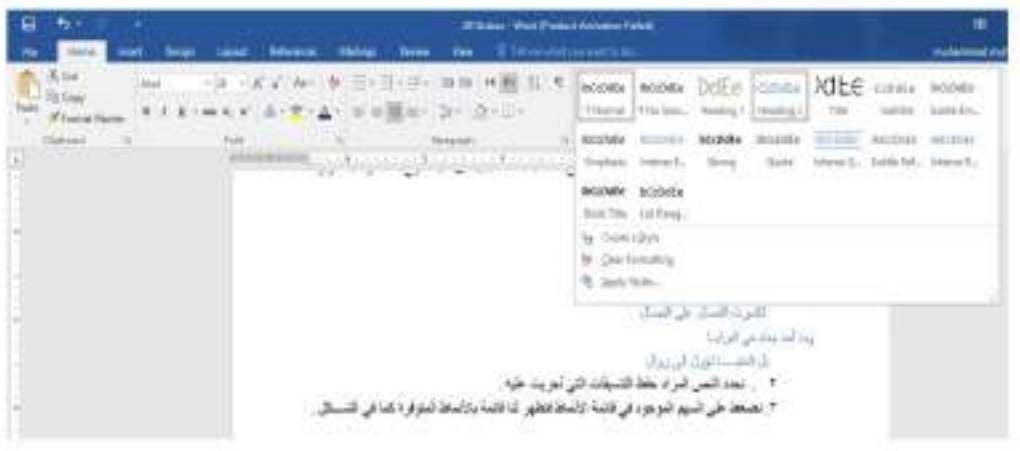

£ . من القائمة المنسدلة اعلاء نختار أنشاء نمط Create a Style فتظهر لنا النافذة الأتيسة :

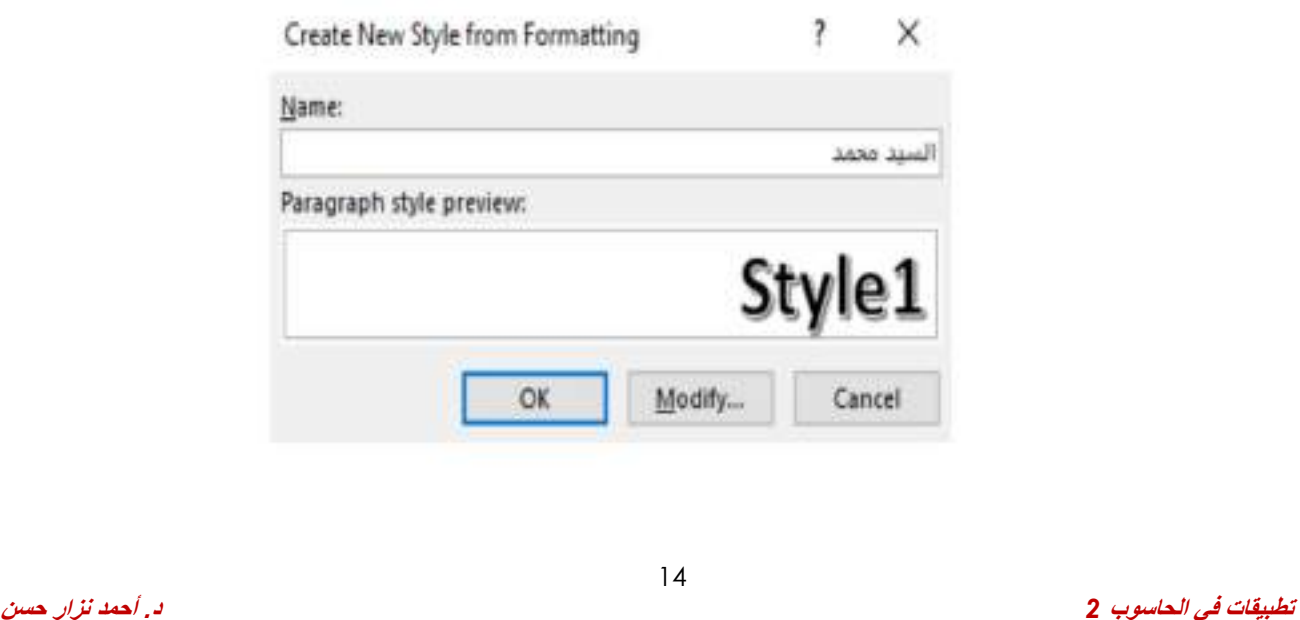

- 0 . هنا نحدد أسما للنمط المذكور وننقر موافق OK فيتم حفظ النمط في القائمة المذكورة لأستخدامه في الفقر ات الأخر ي أذا تطلب الأمر .
- ٦]. انتطبيق نمط على نص نحدد النص بوساطة الفأر ة وبالذهاب الى تبويب الصفحة الرئيسية Home ومنه الى مجموعة الأنماط Styles ننقر النمط المطلوب ,
- ٧]. يمكن نقل النمط الذي تم أنشاءه من قبلنا في مستند WORD وذلك بتحديد النص المطلوب نقل نمطه ثم أجر اء عملية النسخ للنص المحدد ونلصفه في المستند الجديد بذلك يتم نقل النمط الى المستند الجديد.

#### أدراج صفحة غلاف **Inserting ACover Page**

بالذهاب الى تبويب الأدراج Insert ومن مجموعة الأوراق Pages نضغط على صفحة غلاف Cover Page فتظهر مجموعة من الفوالب الجاهزة لصفحة الغلاف حيث يتم أختيار الصفحة المطلوبة  $\frac{1}{2}$ 

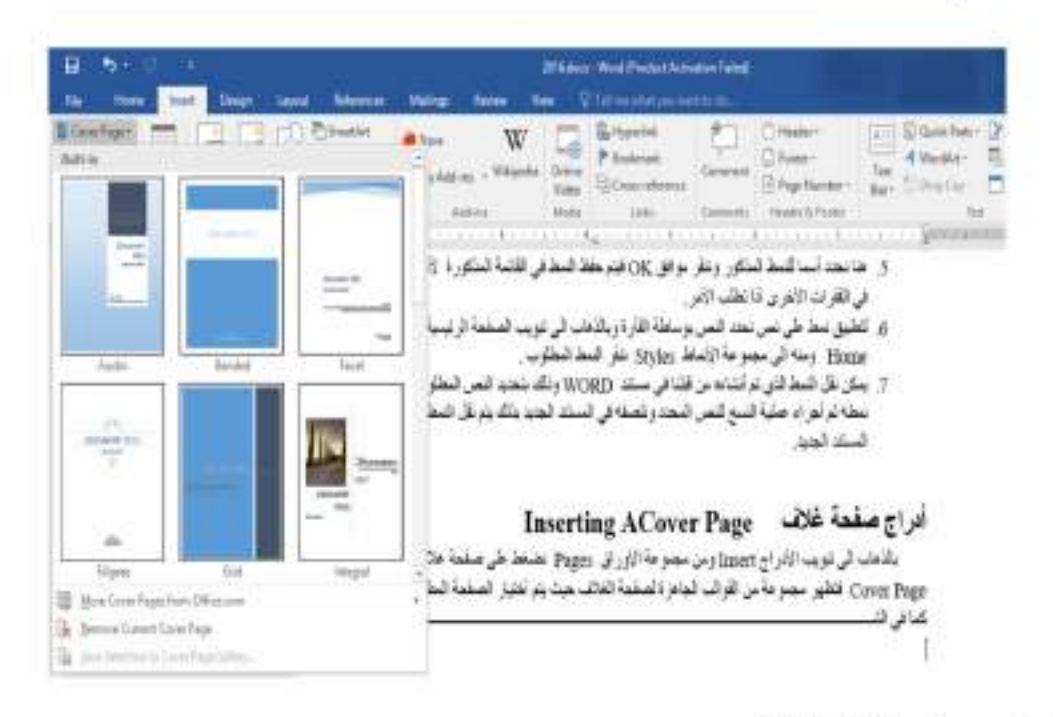

### **Inserting A Blank Page**

# أدراج صفحة فارغة

بالذهاب الى تبويب الأدراج Insert ومن مجموعة الأوراق Pages نضغط على صفحة فارغة Blank Page فتظهر صفحة فارغة يكون موقعها قبل الصفحة الموضوع مؤشر الفأرة عليها .

# **محتويات الدرس الثالث**

1

- **ادراج جدول الى المستند**
	- **تحويل النص الى جدول** 
		- **التغيرات في الجدول**
- **أهم اختصارات برنامج الورد**

# أدراج جدول الى المستند Inserting Table To The Document

قد يتطلب العمل في مستندات WORD أضافة جدول يحتوي على عدد من الصفوف والأعمدة لعرض معلومات عن موضوع محدد . لأضافة جدول الى مستند WORD نقوم بما يأتــــــــــــــــــــــــــــــــ ١. نحدد الموضع المطلوب وضع الجدول فيه وباستخدام الفارة ننقر لتحديد نقطة البداية لرسم الجدول. ٢. بالذهاب الى تبويب أدراج Insert ومنه الى مجموعة جداول Tables ننقر جدول Table ونسحب لتحديد عدد الصغوف والأعمدة كما في الشهيسية من السيسية المستحدة السيطل.

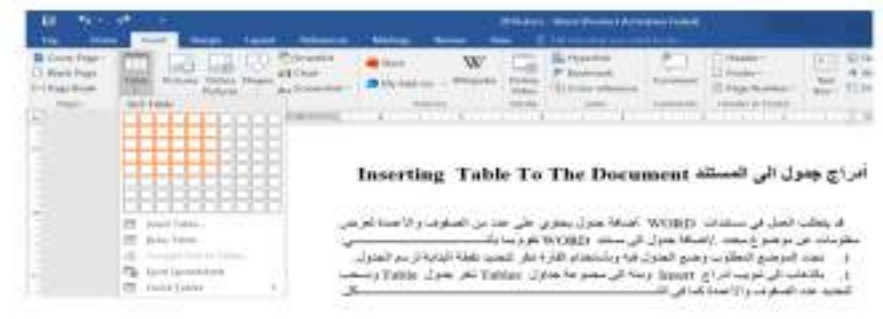

**تطبيقات في الحاسوب** *2*

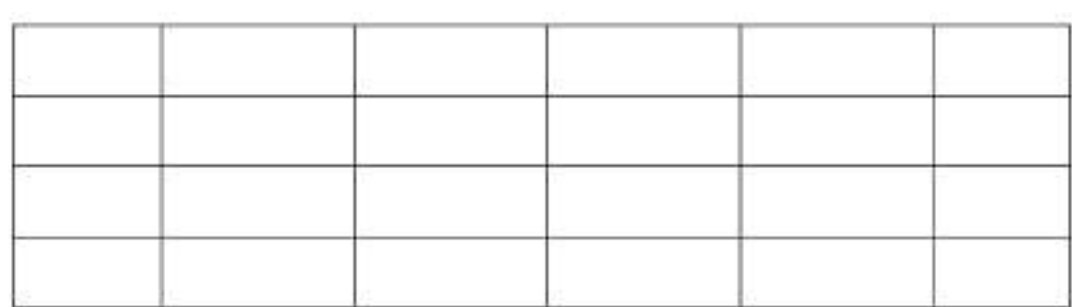

٣]. عند النقر على الجدول أعلاه نتم عملية تحديد الجدول وتظهر أداة تحريك الجدول في الزاوية العليا وأداة التحكم بالحجم في الزاوية السفلي للجدول ويظهر تبويب أدوات الجدول Table Tools الذي يتكون من تبريبين هما تبريب تصميم Design وتبريب تخطيط Layout كما في الشمسمسمسم على

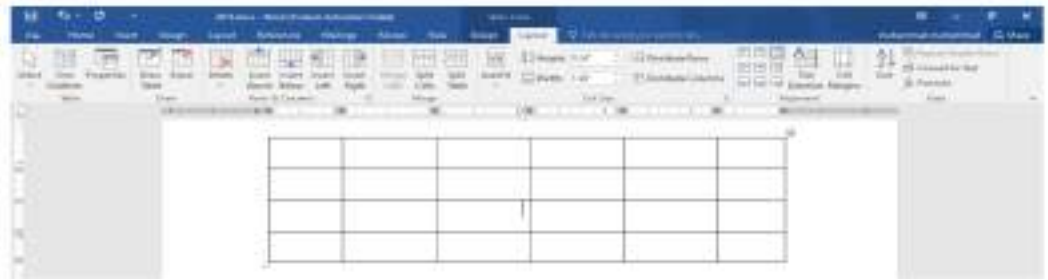

٤] بالذهاب الى تبويب أدوات الجدول Table Tools ومنه الى تبويب تخطيط Layout وفي مجموعة صفوف وأعمدة Rows & Columns عندما ننقر أدراج الى اليمين Insert Right يمكن أدراج عمود الى يمين العمود المحدد وأدراج الى اليسار Insert Left يمكن أدراج عمود الى يسار العمود المحدد كذلك الحال في أدر اج الى الأعلى Insert Above بِمكن أدر اج صف الى الأعلى و أدر اج الى 

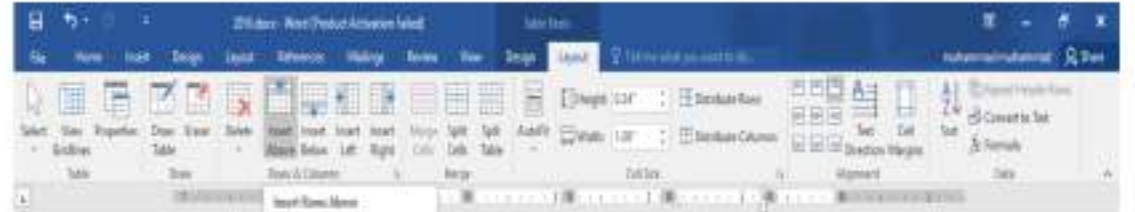

5. عندما نضم موشر الفأرة في الخلية الأخيرة من الجدول ونضغط مفتاح Tab من لوحة المفاتيح بمكن أضافة صف في نهاية الجدول.

6. بالذهاب الى تبويب أدوات الجدول Table Tools ومنه الى تبويب تخطيط Layout وفي مجموعة 

 **د.أحمد نزار حسن** 

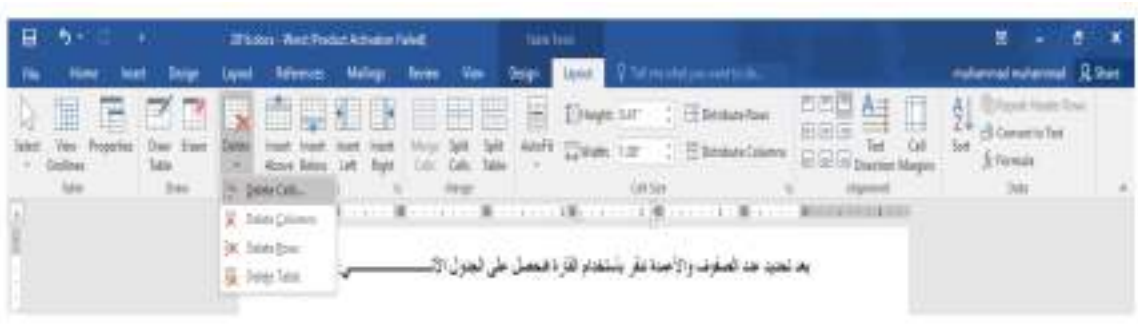

نلاحظ الأحنمالات الآتي

- عندما ننقر Delete Cells يتم حذف الخلايا المحددة.
- عندما ننقر Delete Columns يتم حذف الأعمدة المحددة.
	- عندما ننقر Delete Rows يتم حذف الصفوف المحددة.
		- علنما ننقر Delete Table يتم حذف الجدول كاملا.
- عند أستخدام المفتاح Delete من لوحة المفاتيح نحذف البيانات الموجودة داخل صغوف الجدول فقط

#### تحويل النص ال*ى* جدول **Converting The Text To A Table**

يمكن تحويل النص الى جدول بشرط توفر علامة أو فاصل بين كل عمودين بأستخدام الزر Tab مثلا كما في المثال أدناه:

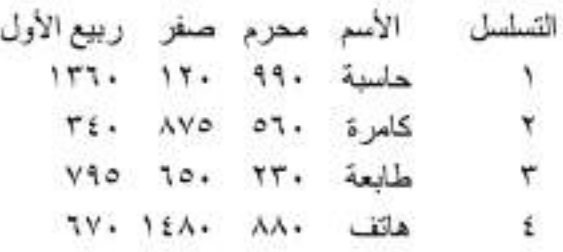

الآن عند تحديد النص والذهاب الى التبويب أدراج Insert ومنه الى مجموعة جداول Tables وفيها عند النقر على جدول Table من القائمة المنسدلة نضغط على تحويل النص الى جدول Convert  $\sim$   $\infty$ 

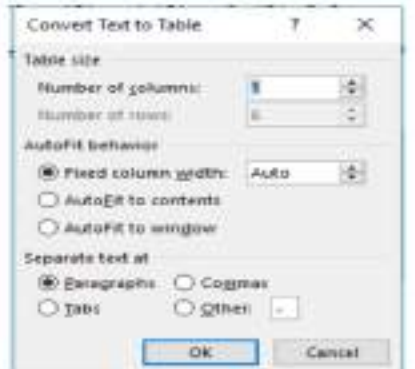

في هذه النافذة يمكن أجراء التحديدات المناسبة المطلوبة للجدول المنشود وعند الضغط على موافق 

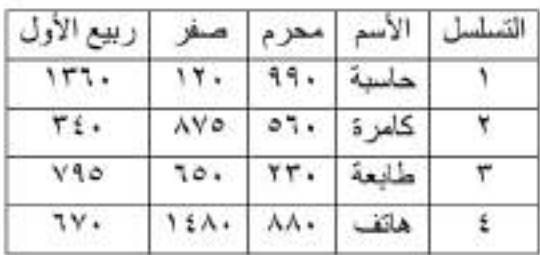

 **د.أحمد نزار حسن** 

#### التغييرات في الجدول The Changing In The Table

يمكن أجر اء بعض التغيير ات في الجدو ل كما يأتـــ

1. لتغيير عرض العمود ليتناسب مع النص الموجود في الجدول نضع مؤشر الفأرة على حد العمود المطلوب تغيير عرضه فيتغير شكل المؤشر الى عمود مزدوج يخترقه سهم بر أسين وبوساطته يمكن تغيير عرض العمود الى العرض المطلوب ، عند تظليل خلية وأجراء التغيير المذكور أعلاه عليها يتغير عرض تلك الخلية فقطر

2. لتغيير أرتفاع الصف ليتناسب مع النص الموجود في الجدول نضبع مؤشر الفأر ة على حد الصف المطلوب تغيير أرتفاعه فيتغير شكل المؤشر الى صف مزدوج يخترقه سهم برأسين وبوساطته يمكن تغيير أرتفاع الصف الى الأرتفاع المطلوب ، عند تظليل خلية وأجراء التغيير المذكور أعلاه عليها يتغير أرتفاع تلك الخلية فقطر

أذا أردنا التحكم في عرض الأعمدة وأرتفاع الصفوف في الجدول ليتلاءم تلقانيا مع البيانات 

تظليل أعمدة الجدول المطلوبة

بالذهاب الى أدوات الجدول Table Tools ومنها الى تبويب تخطيط Layout ومنه الى 

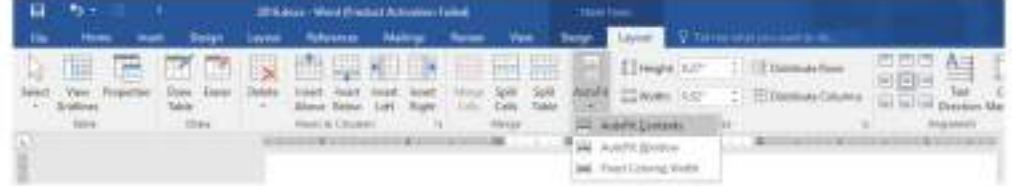

في القائمة المنسدلة عند النقر على Auto Fit Contents يمكن تغيير عرض العمود تلقانيا حسب البيانات الموجودة وعند النقر على Auto Fit Window يمكن تغيير عرض الأعمدة بما يتناسب مع حجم الصفحة وعند النقر على Fixed Column Width يمكن تغيير عرض الأعمدة بمقدار ثابت وعند النقر على Distribute Rows بِمكن تعنيل الأرتفاع لجميع الصفوف المحددة في الجدول وعند النقر على Distribute Columns بِمكن تعديل العرض لجميع الأعمدة المحددة في الجدول. 3. لأجراء عملية التحديد في الجدول نقوم بما يأتــ

• يجب أولا أن نضع مؤشر الفأرة في الصف المطلوب وبالذهاب الى تبويب أدوات الجدول Table Tools ومنه الى تبويب تخطيط Layout ومنه الى مجموعة جدول Table وفيها  $\sim$   $\sim$ 

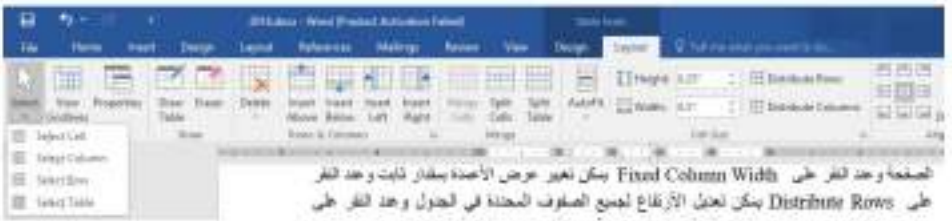

في هذه القائمة المنسئلة نلاحظ أنه يمكن تحديد خلية أو عمود أو صف أو الجدول كاملا.

• يمكن أن يتم تحديد الصف بو ضم موشر الفأر ة في بداية الصف حتى يتحول الى سهم أبيض ثم النقر عليه ولتحديد العمود نضمع مؤشر الفأرة قرب الحد العلوي للعمود حتى يتحول الى سهم أسود ثم النقر عليه ولتحديد الجدول كاملا ننقر على المقبض الذي يظهر في الزاوية العليا من الجدول .

4. بالذهاب الى تبويب أدوات الجدول Table Tools ومنه الى تبويب تخطيط Layout ومنه الى مجموعة محاذاة Alignment يمكن تحديد المحاذاة المطلوبة كما في الشهر مستخدم المحاداة Alignment

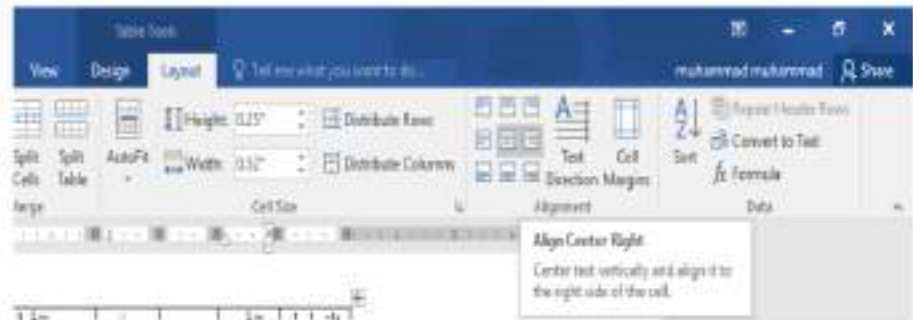

0 . بالذهاب الى تبويب أدوات الجدول Table Tools ومنه الى تبويب تصميم Design ومنه الى مجموعة الحدود Borders ننفر حدود Borders فتظهر قائمة منسدلة فيها العديد من الأيعاز ات التي کل . يمكن تطبيقها على الجدو ل كما في الشــــ

 **د.أحمد نزار حسن** 

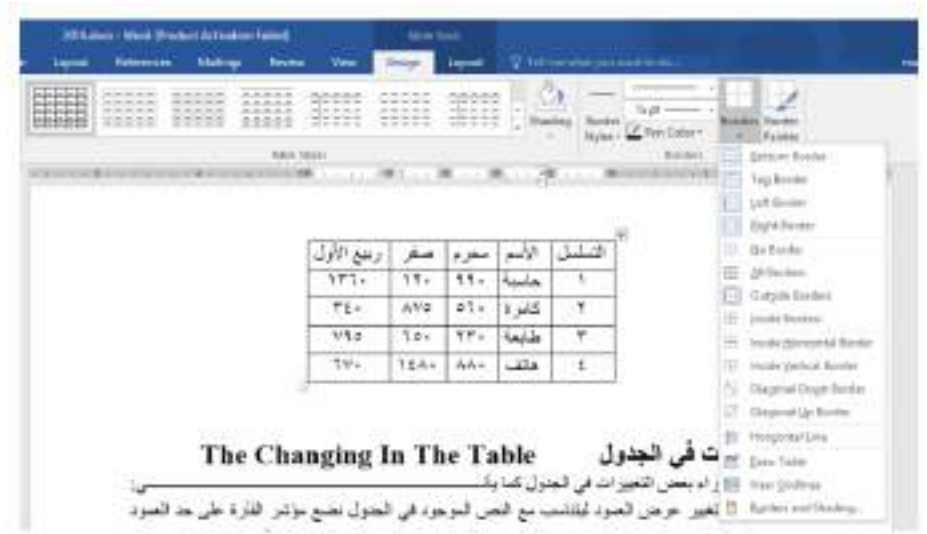

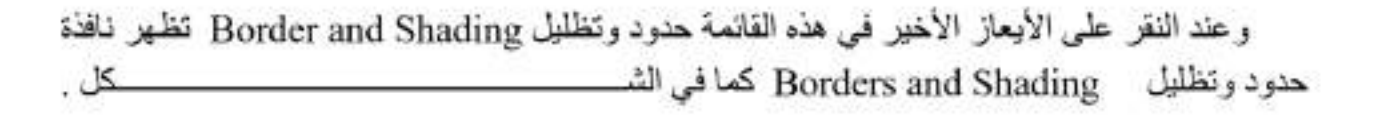

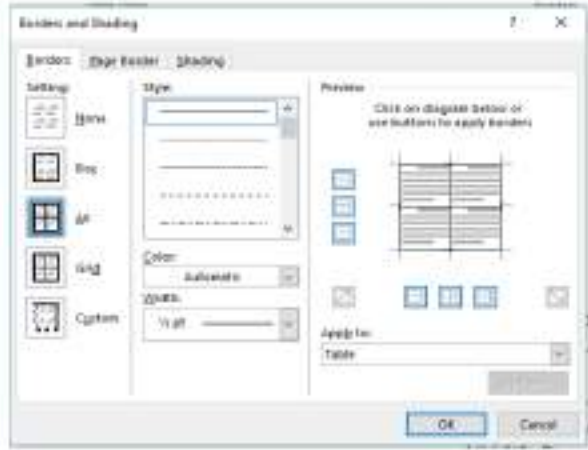

بتطبيق الأيعاز ات الموجودة في تبويبات هذه النافذة يمكن أجراء التحسينات المطلوبة على الجدول. وبالذهاب الى تبويب أدوات الجدول ومنه الى تبويبي تخطيط Layout وتصميم Design توجد هناك العديد من الأيعاز ات التي من الممكن تطبيقها على الجدول .

# **أهم اختصارات برنامج الورد**

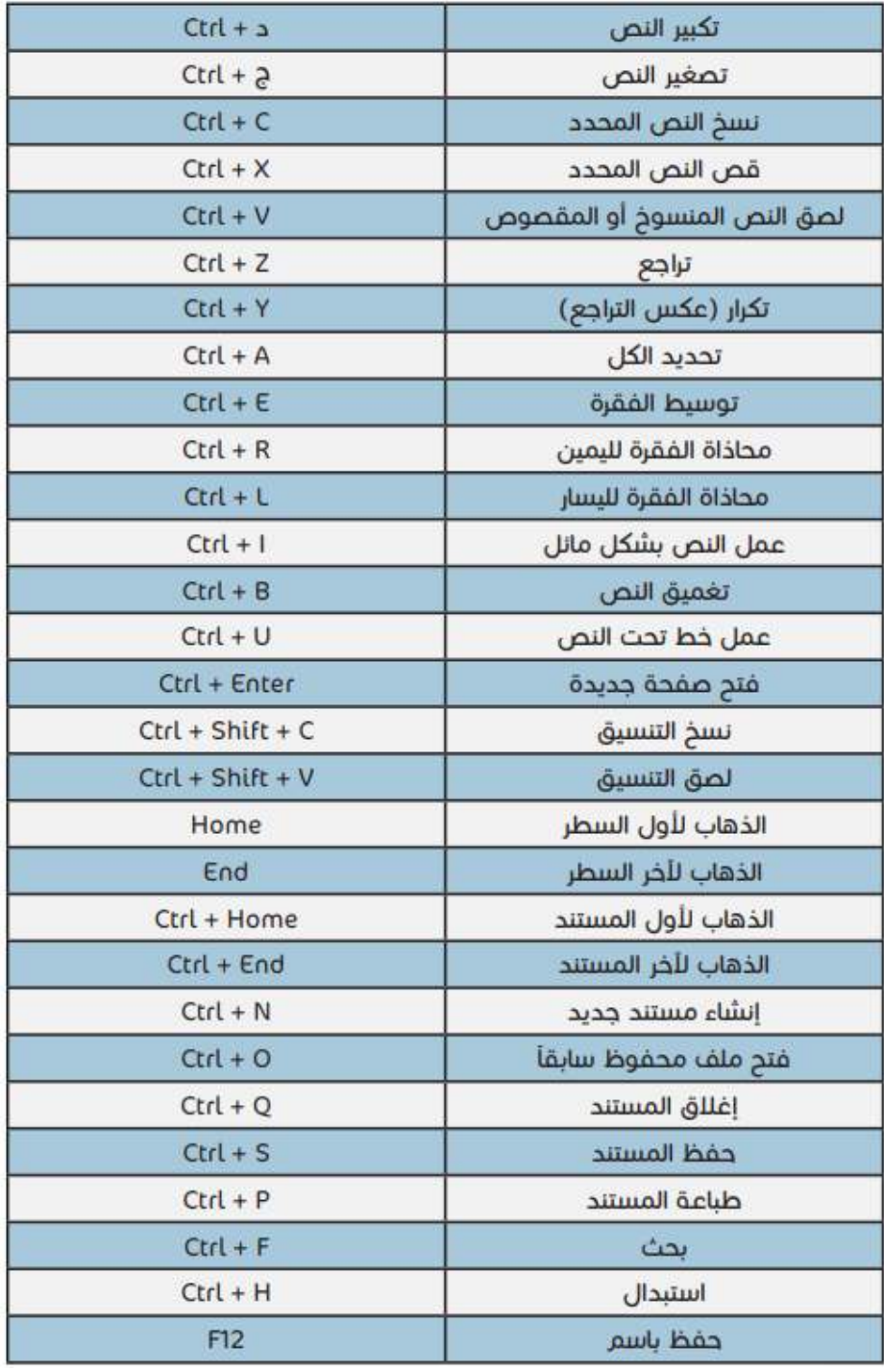

9

<u>الطريقات في الحلموب</u> 2

ω

الفصل الأول

برنامج الجداول االلكترونية Excel

- -1 ماهو األكسل ؟ ج) هو أحد تطبيقات Microsoft office يستخدم لأنشاء الجداول الألكتروينة مع أمكانية تحليل و معالجة البيانات الموجودة في هذه الجداول .
	- -2 بماذا يختلف برنامج األكسل عن برنامج الWord و الpoint power ؟ ج) يسمى الملف في برنامج الأكسل مصنفا و يختلف برنامج الأكسل عن برنامج الWord و الpoint power النه يتكون من مجموعة أوراق عمل (.... 3sheet 2,sheet 1,sheet(
	- -3 تتكون ورقة العمل من صفوف أعمدة بماذا يشار للصفوف و بماذا يشار لألعمدة ؟ ج) يشار للصفوف بالأرقام تبداء من الرقم 1 للصف الأول و 2 للصف الثاني و هكذا و تنتهي بالصف ,16384 و يشار لألعمدة بالحرف و تبداء بالحرف A للعامود األول و B للعامود الثاني و هكذا و تنتهي بالعامود IV .
		- -4 كيف تتكون الخاليا و كيف يتكون عنوان الخلية ؟

ج) تتكون الخلايا من تقاطع الصفوف مع الأعمدة و يشار للخلية بحرف العامود و رقم الصف .

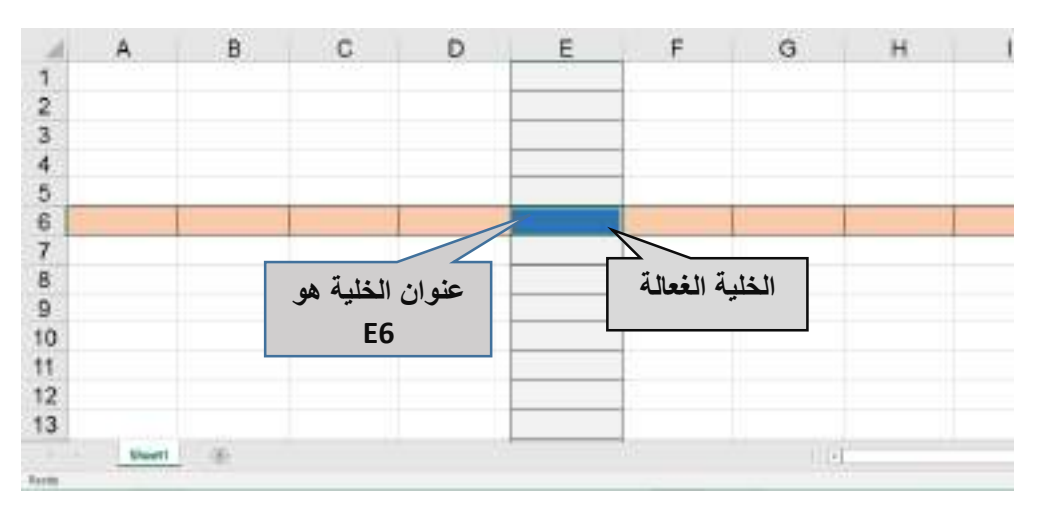

5- ما هو أمتداد الأفتراضي لملفات برنامج الأكسل ؟ ج) الصيغة الأفتراضية لملفات برنامج الأكسل هي xls. يمكن ان تخزن ملفات الأكسل بصيغ أخرى منها ال HTML لكن الصيغة األفتراضية لملفات األكسل هي xls.

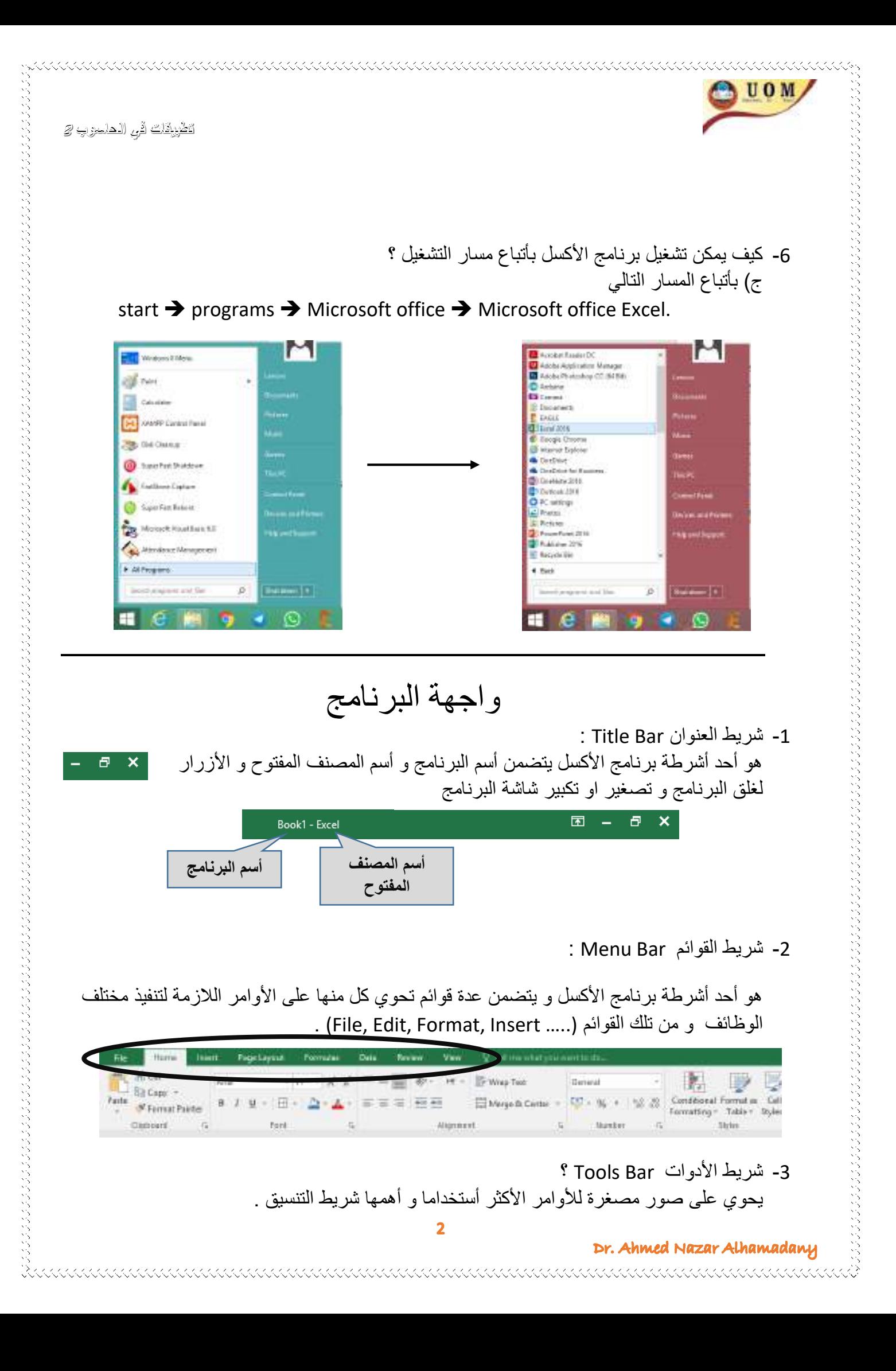

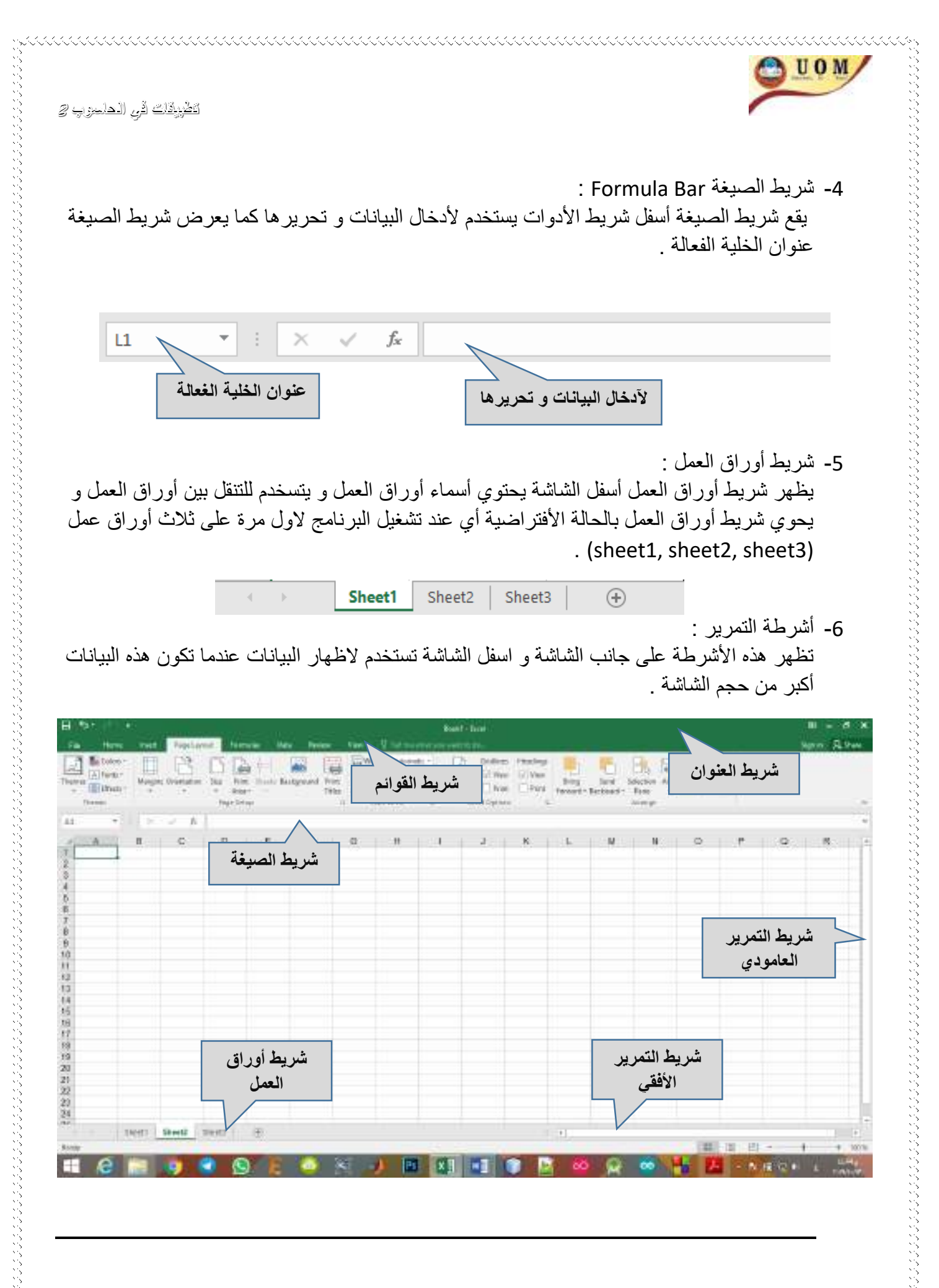

Dr. Ahmed Nazar Alhamadany

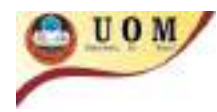

# **أختصارات األختيار و التنقل**

**أستخدام لوحة المفاتيح )keyboard )في أختيار الخاليا او الصفوف و االعمدة يعد وسيلة افضل و اسرع من استخدام الفأرة )mouse).**

**في ما يلي بعض االختصارات التي تساعدك في اختيار الخاليا و التنقل السريع في الجداول..**

**.1 أختيار الخاليا المتجاورة (←,↓,→,↑) + SHIFT :**

**بالضغط على مفتاح shift في لوحة المفاتيح و احد االسهم االتجاهات سوف يقوم األكسل بأختيار الخلية المجاورة و حسب االتجاه المضغوط كما في الشكل التالي.**

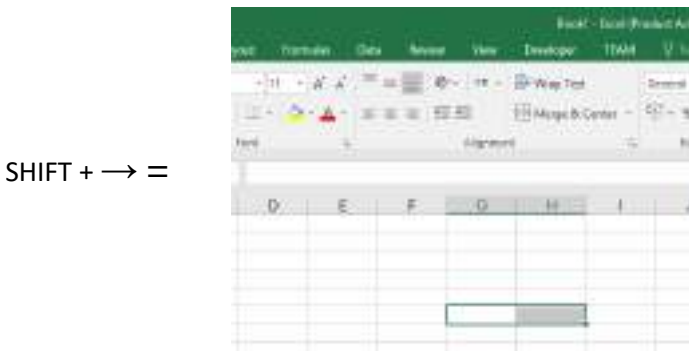

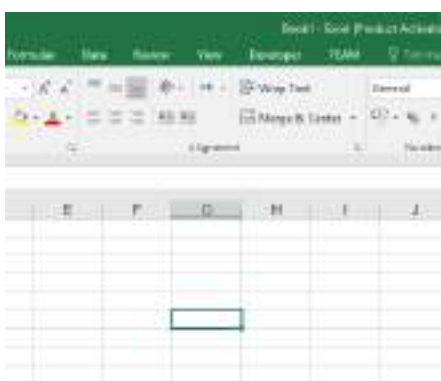

**.2 أختيار الخاليا المتباعدة click left + CTRL:**

**آلختيار مجموعة من الخاليا المتباعدة الغير متجاورة نقوم باألستمرار بالضغط على مفتاح CTRL و الضغط على الخاليا المراد تحديدها بالضغط على زر الفاأرة االيسر click left.**

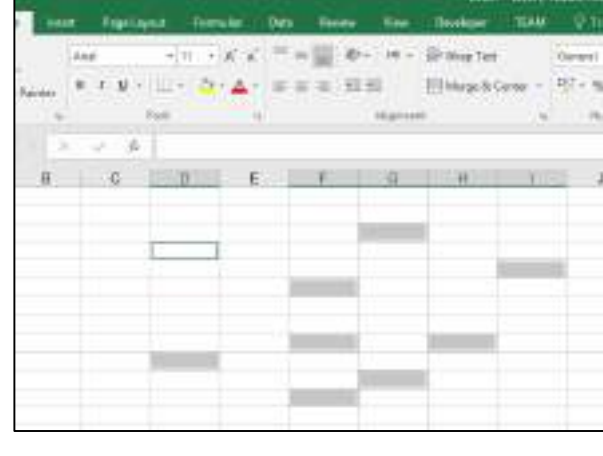

Dr. Ahmed Nazar Alhamadany

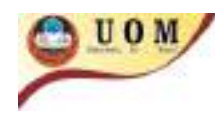

<u>اطريقات قي الحلين بي</u> ال

**.3 اختيار صف كامل او عامود كامل:**

**في كثير من االحيان يتطلب االمر أختيار صف بأكمله او عامود بأكمله و للقيام بذلك نقوم بتحريك مؤشر الفأرة الى حرف العامود المراد اختياره او الى رقم الصف المراد اختياره و سوف نالحظ تغير شكل المؤشر الى سهم ثخين كما موضح في الصورة ادناه و نقوم بالضغط على زر الفأرة األيسر الختيار ذلك الصف او العامود.**

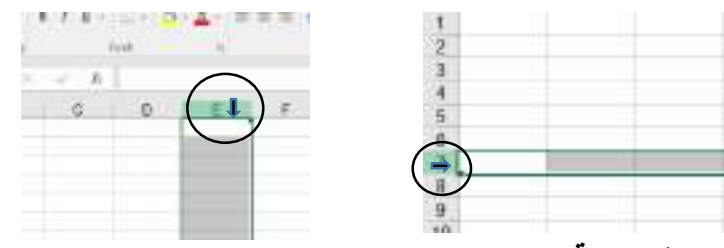

**.4 التنقل في الجدول بصورة سريعة (←,↓,→,↑) + CTRL:**

**للتنقل داخل الجدول الواحد بصورة سريعة يكون االمر ضرورياً ان كان حجم الجدول كبير.**

**فمثالً للتنقل من اول الجدول الى اخره بصورة انية نقوم بالضغط على CTRL و سهم االتجاه المراد االنتقال نحوه.**

**الحظ في الشكل ادناه كيفية االنتقال من اسفل الجدول الى اعاله بصورة انية:**

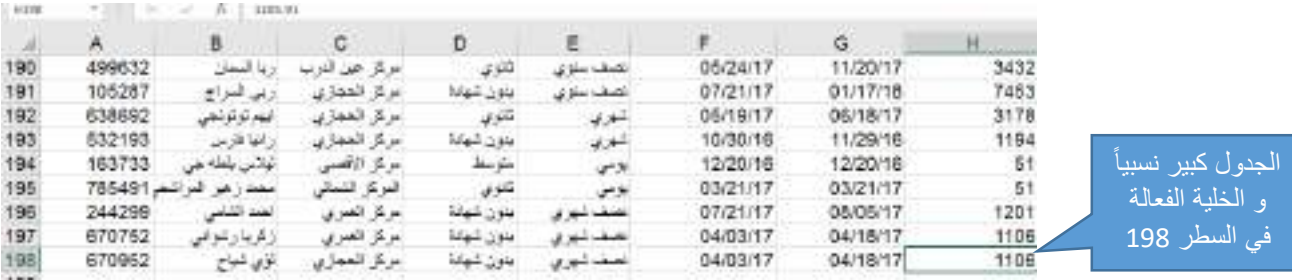

↑ + CTRL سوف ننتقل الى االعلى بصورة

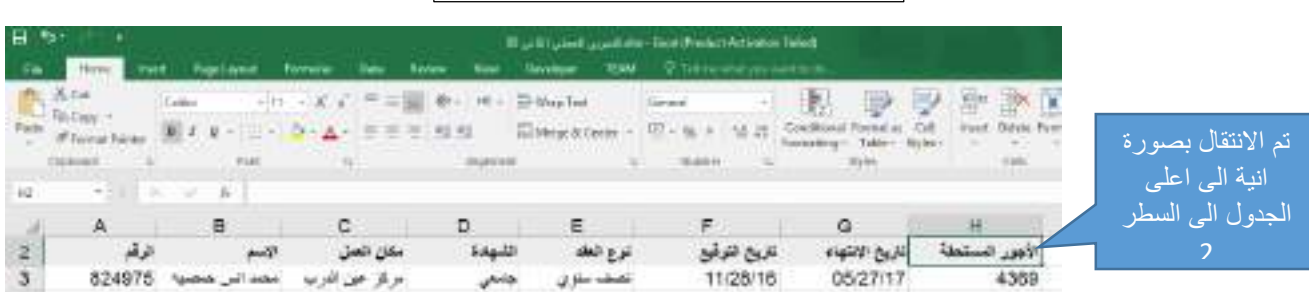

**.5 أختيار مجموعة كبيرة من الخاليا بصورة انية (←,↓,→,↑) + CTRL + SHIFT:**

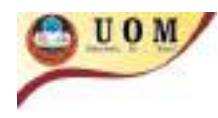

<u>الطريقات قي الحليبوب</u> 2

**في الخطوة السابقة قمنا بالتنقل في الجدول بصورة انية دون اختيار الخاليا, في حال الحاجة الختيار الجدول كامالً بصورة انية يتم ذلك باألنتقال الى احدى اركان )زوايا( الجدول باتسخدم (←,↓,→,↑) + CTRL و من ثم نقوم باألستمرار بالضغط على CTRL + SHIFT و احد اسهم االتجاهات الختيار الخاليا كمل في الشكل.**

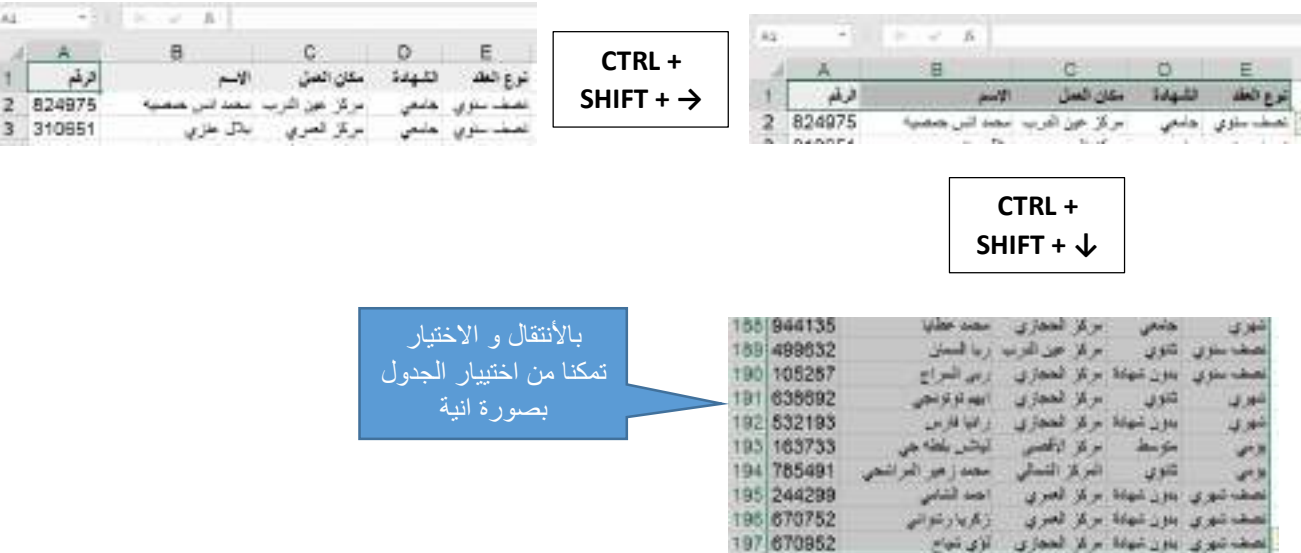

**.6 أختصار العودة للوراء (undo (بأستخدام Z + CTRL:**

**االنسان معرض في كثير من االحيان للخطأ او السهو, نظام الـwindows و برنامج االكسل يوفر ميزة العودة للوراء (undo (عند الخطأ و ذلك بالضغط على Z + CTRL.**

**يمكن العودة الى الوراء عدة خطوات و ذلك بتكرار بأستمرار الضغط على CTRL و الضغط المتعدد على مفتاح Z.**

**.7 اختصار التقدم لألمام (redo (بأستخدم Y + CTRL:**

**كما ذكرنا في الخطوة السابقة انه يمكن العودة للوراء عدة خطوات, أما في حال التقدم الى االمام فيتم ذلك على االستمرار بالضغط على CTRL و الضغط على مفتاح Y.**

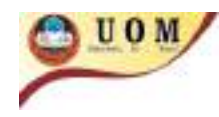

<u>اطريقات قي الحلين بي</u> ال

العامود الأول

# تحرير الأع*مد*ة

**-1 أضافة عامود :**

لأضافة عامود جديد بين عامودين نختار العامود الأكبر بينهم و من ثم نضغط زر الفأرة الأيمن و نختار **االيعاز ) " أدراج "( او )" Insert )" للغة االنكليزية .**

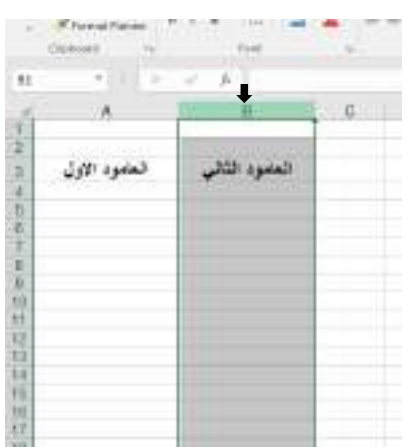

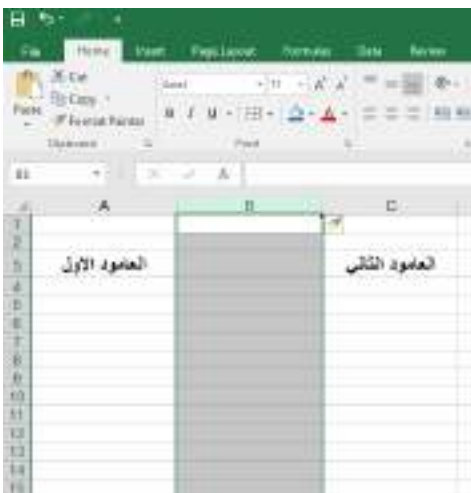

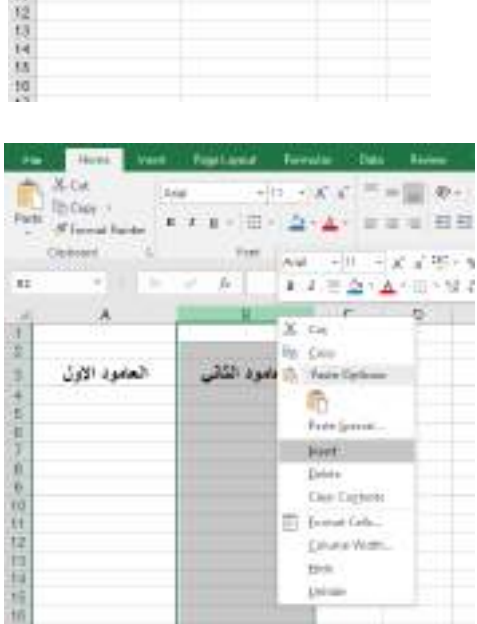

Floor face: W. F. R. T. D. A. EW

v

العامود الثائي

**-2 تغير عرض عامود : لتغير عرض عامود معين بالكامل نختار العامود المراد تغير عرضه و نضغط زر الفأرة االيمن و نختار االيعاز width و نغير قيمة عرض العامود الى القيمة المطلوبة .**

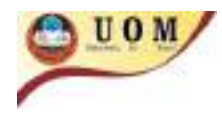

#### <u>اطريقات قي الحلين بي</u> ال

والثقى الصف الأول

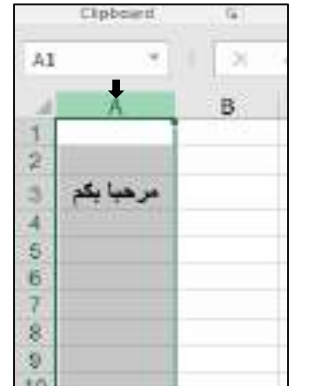

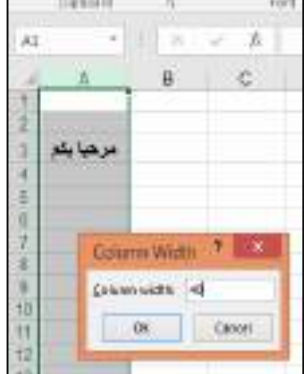

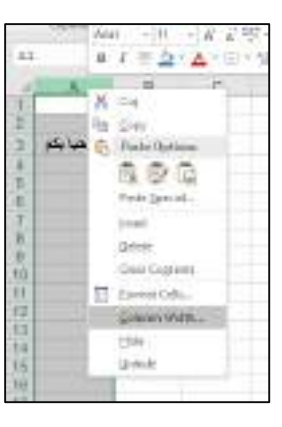

### **-3 حذف عامود كامل :**

**لحذف عامود بالكامل نختار العامود المراد حذفه بالكامل و بالضغط على زر الفأرة األيمن و نختار االيعاز . Delete**

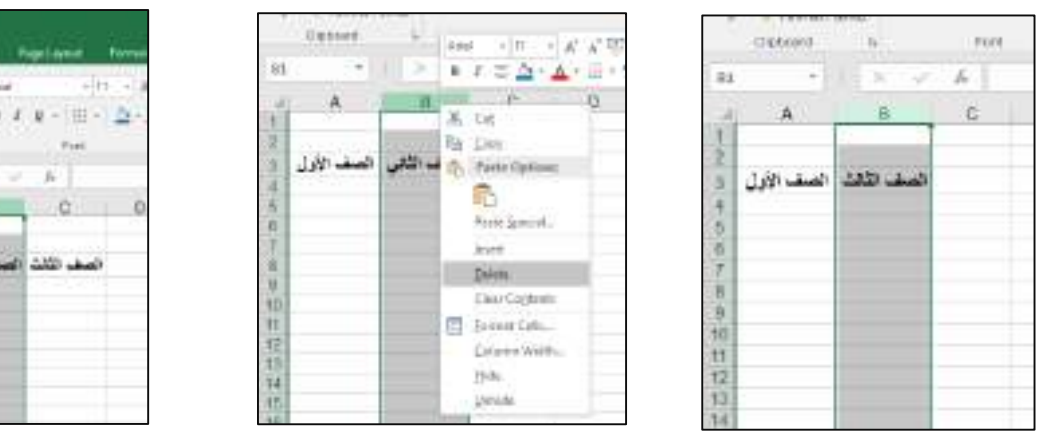

**تحرير الصفوف**

**-1 أضافة صف :**

لأضافة صف جديد بين صفين نختار الصف الأكبر بينهم و من ثم نضغط زر الفأرة الأيمن و نختار الايعاز **) " أدراج "( او )" Insert )" للغة االنكليزية .**

**-2 تغير أرتفاع صف معين : لتغير أرتفاع صف معين بالكامل نختار الصف المراد تغير أرتفاعه و نضغط زر الفأرة االيمن و نختار االيعاز Height و نغير قيمة أرتفاع الصف الى القيمة المطلوبة .**

**س( غير أرتفاع الصف السادس الى 25 ؟**

Dr. Ahmed Nazar Alhamadany

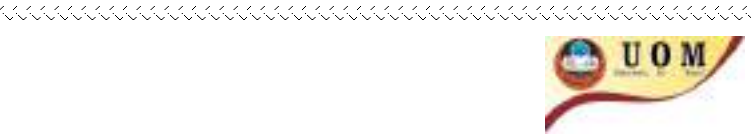

<u>الخييلات في الحلموب 2</u>

くくくくくくくくくくくくくくくくくくくくくくくくくくくくくくくくくく

**ج( اوال نحدد الصف السادس بالضغط على رقم الصف )6( و بالضغط على زر الفأرة االيمن نختار االيعاز Height و ندخل 25 .**

**-3 حذف صف :**

**لحذف صف بالكامل نختار الصف المراد حذفه بالكامل و بالضغط على زر الفأرة األيمن و نختار االيعاز . Delete**

<u>اطريقات قي الحلين بي</u> ال

# **تحرير الخاليا**

**فيما سبق قمنا بأضافة عامود او صف بالكامل و قمنا كذلك بحذف صف او عامود بالكامل . لكن ماذا لو أردنا ان نقوم بحذف خلية واحدة او مجموعة خاليا و ليس صف او عامود بالكامل؟**

**-1 أضافة و حذف خاليا :**

**الضافة خلية او مجموعة خاليا فارغة نقوم اوال بتحديد مكان األضافة فمثال الضافة خلية فارغة في 2E نحدد الخلية 2E و ننقر عليها بزر الفأرة األيمن و نختار االيعاز Insert"( أدراج"( و سوف تظهر لنا قائمة أخرى في أربع خيارات**

- **\* أزاحة الخلية الحالية الى اليمين right cell shift .**
- **\* أزاحة الخلية الحالية الى األسفل down cell shift .**
	- **\* أزاحة صف كامل الى االسفل Row Entire .**
	- **\* أزاحة عامود كامل الى اليمين Column Entire .**

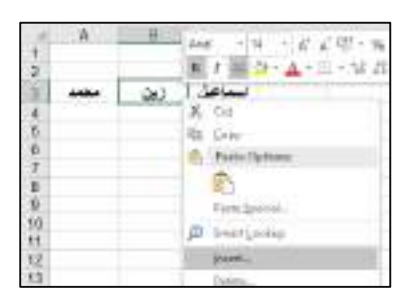

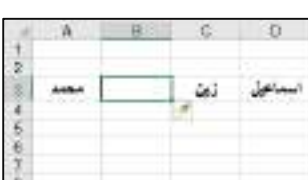

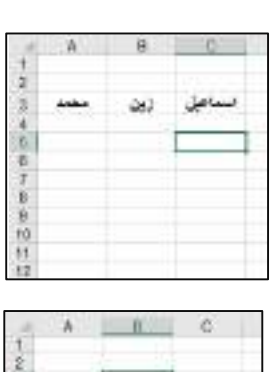

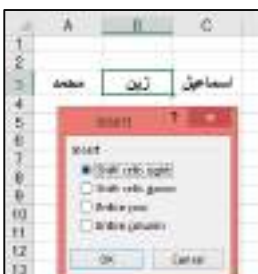

**أما لحذف خلية واحدة او مجموعة خاليا فيتم بنفس األسلوب تمام لكن بدال من أختيار االيعاز Insert نختار االيعاز Delete .**

 $A$   $A$   $B$ 

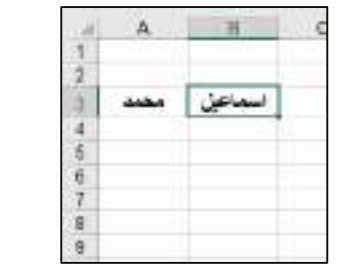

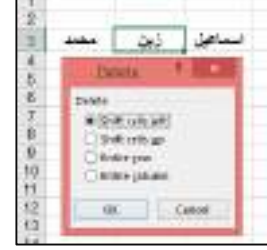

10

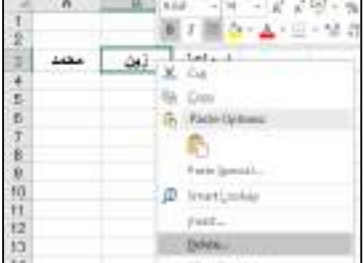

الطبيقات قري الحلموب ال

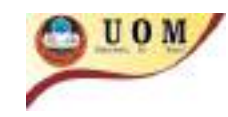

a a a a a a a a a a a a a

 $\boxed{11}$ 

Dr. Ahmed Nazar Alhamadany

aaaaaaaaaaaaaaaaaaaaaa

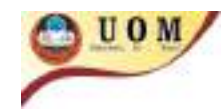

<u>الطريقات قي الحلموب</u> چ

# **مربع التعبئة التلقائي**

**من المزايا المهمة جدا لبرنامج األكسل هي التعبئة التقائية للخاليا و ذلك باستخدام المربع االسود الصغير أسفل يمين الخاليا النشطة يمكن من خالله التعبئة التلقائية و ذلك بسحب ذلك المربع االسود الصغير .**

**قم بأدخال نص معين)مثال "أسماعيل"( في اي خلية تريد بدء التعبئة منها و قم بالوقوف على اسفل يمين الخلية سوف تالحظ تغير شكل المؤشر الى الشكل ) + ( و قم بالضغط على زر الفأرة االيسر و السحب لألسفل سوف تالحظ ان الخاليا سوف تمتلئ تلقائيا بالنص الذي ادخلناه باالعلى )"أسماعيل"(.**

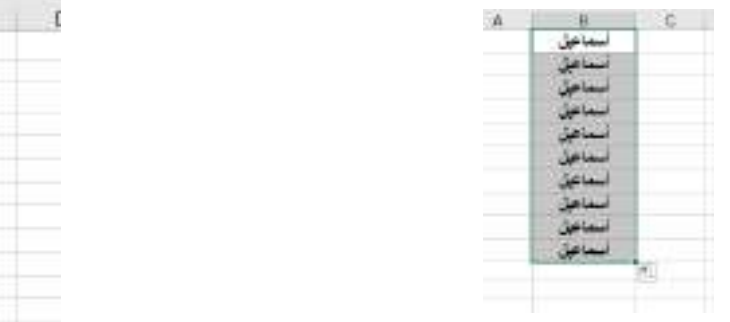

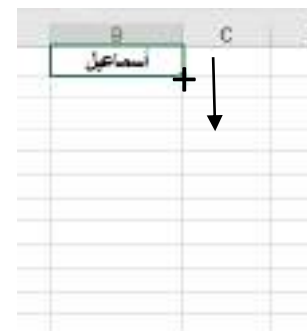

**أما لتعبئة الخاليا بنمط معين مثل أدخال ارقام متسلسة فيجب اوال على االقل أدخال رقمين** 

 **آلدخال ارقام متسلسة من 1 الى 100 في العامود A ندخل الرقم 1 في الخلية 1A و ندخل الرقم 2 في الخلية 2A و نقوم بتحديد هاتين الخليتين (2A 1,A (و بالضغط على المربع االسود اسفل يمين الخليتين الفعالتين و نسحب لألسفل الى ان نصل الرقم 100 .**

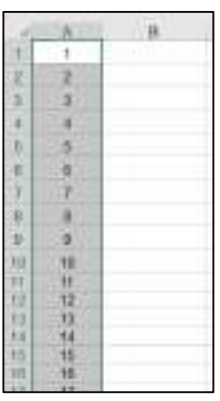

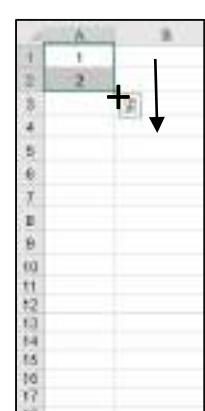

**الحظ ان الفرق بين الخليتين 1A و 2A هو واحد اي ان مقدار التغير بين خلية و خلية هو 1 أما لو أردنا ان يكون مقدار الزيادة 2 فندخل في الخلية االولى 1 و الخلية الثانية 3 و بهذا يكون الفرق بين الخليتين هو 2 و بهذا تكون مقدار الزيادة هو 2 .** 

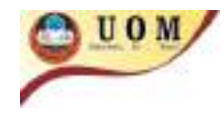

 **الدخال االرقام الزوجية ندخل صفر في الخلية 1A و ندخل 2 في الخلية 2A و 2A و نقوم بتحديد هاتين الخليتين (2A 1,A (و بالضغط على المربع االسود اسفل يمين الخليتين الفعالتين و نسحب لألسفل .**

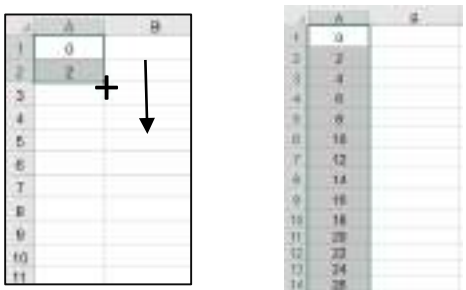

- **أما الدخال االرقام الفردية ندخل 1 في الخلية 1A و ندخل 3 في الخلية 2A و 2A و نقوم بتحديد هاتين الخليتين (2A 1,A (و بالضغط على المربع االسود اسفل يمين الخليتين الفعالتين و نسحب لألسفل .**
	- **يمكن كذلك التعبئة التلقائية آليام األسبوع و ذلك بكتابة يومين على االقل و من ثم تحديد هاتين الخليتين و السحب لألسفل .**

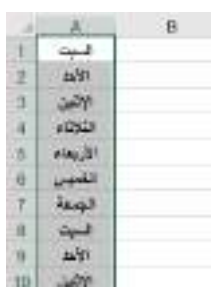

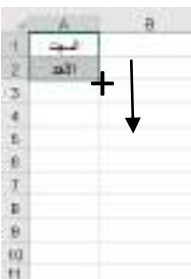

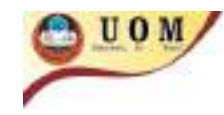

<u>الطريقات قي الحليبوب</u> 2

**المعادالت الرياضية األساسية**

**في كثير من األحيان يتطلب عمل الجداول الى أجراء العمليات الرياضية األساسية متمثلةً**  $,(+,-,4,*)$ 

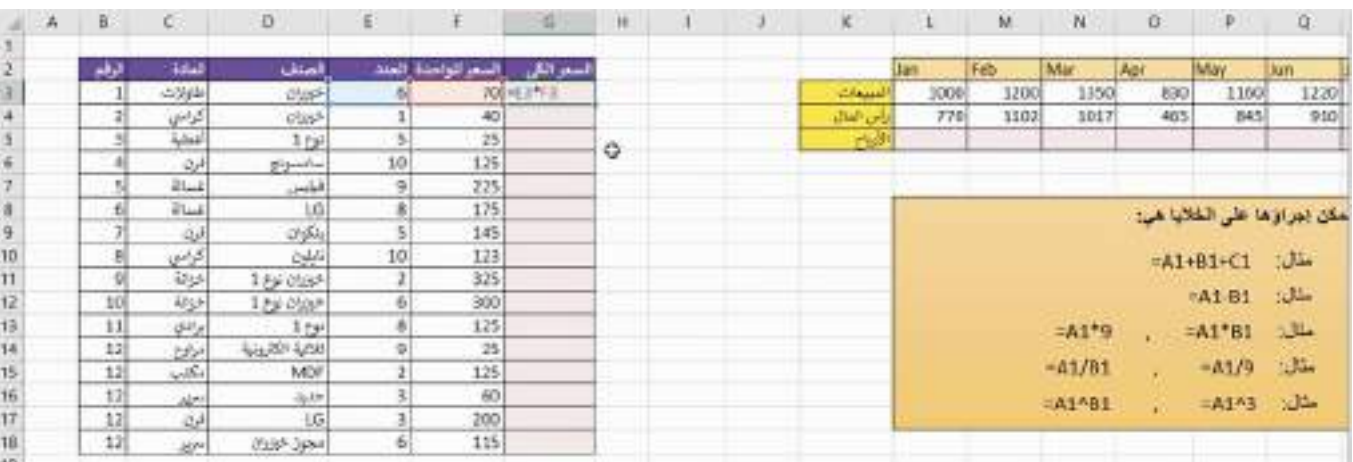

**مثال( لو أردنا أيجاد ناتج السعر الكلي للطاوالت في الجدول أعاله نقوم باألتي:**

- **نقوم أوال بأختيار الخلية المراد ايجاد الناتج فيها.**
- **نقوم بكتابة )=( أي بمعنى أننا نريد كتابة معادلة و ليس أدخال قيم كما أخذنا في التعبئة التلقائية.**
	- **نقوم بأدخال المعادلة كاألتي 3F\*3E =و من قم نضغط على enter الكمال المعادلة.**

**اليجاد السعر الكلي لبقية المواد نقوم بتنفيذ التعبئة التلقائية. جرب ذلك بنفسك بتطبيق جميع الدوال الرياضية األساسية األخرى.**

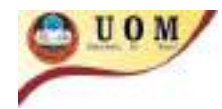

<u>الطريقات في الحلموب</u> 2

# **أدراج الدوال في ورقة العمل**

**يحتوي برنامج األكسل على صيغ معرفة سابقا تسمى بالدوال function و تستخدم ألداء العمليات الحسابية و**  المنطقية و المالية و الحرفية و الأحصائية بالأضافة للتعامل مع الوقت و التاريخ <sub>-</sub>

**يمكن أضافة دالة بأحدى الطرقتين :**

 **نحدد الخلية المراد أضافة الدالة فيها و من شريط القوائم bar menu نختار القائمة أدراج Insert و بالضغط على االيعاز fx( functions ) و سوف يظهر لنا مربع حواري يمكن من خالله أدخال الدالة** 

**مالحظة : في النسخ الحديثة من برنامج األكسل نختار االيعاز AutoSum ∑بدال من fx .**

 **الطريقة الثانية ألدخال دالة هي بتحديد الخلية المراد ادخال معادلة فيها و نكتب = لبدء أدخال الدالة.**

**-1 دالة الجمع Sum : واحدة من أهم الدوال في برنامج األكسل و األكثر شيوعا و تستخدم لجمع مجموعة من البيانات . فمثال لو أردنا ان نقوم بجمع االعداد في العامود A من الخلية 1A الى الخلية 10A فدالة الجمع ستكون كالتالي :**

### **=SUM ( A1 : A10)**

**فكما قلنا سابقا الدخال معادلة نكتب = و اسم الدالة و بعدها نفتح قوس لندخل االعداد التي نريد جمعها و التي تبداء من الخلية 1A و تنتهي بالخلية 10A .**

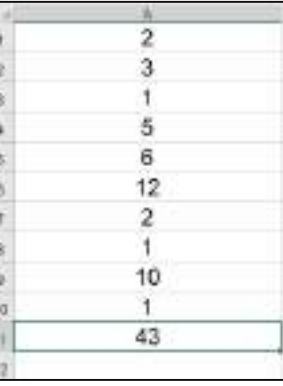

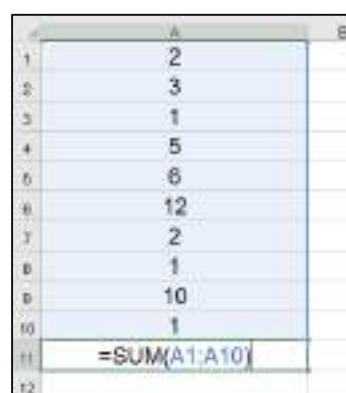

**س( قم بأدخال االعداد الزوجية من 0 الى 10 في العامود A و قم بجمع تلك االعداد ؟**

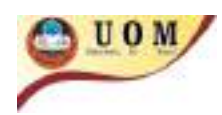

<u>اطريقات قي الحلين بي</u> ال

**ج( الدخال االعداد الزوجية يجب على االقل ان ندخل عددين من اجل ان نستطيع ان نستخدم التعبئة التلقائية ولذلك نبدء بالعدد 0 و من ثم 2 و نحدد الخليتين و من المربع االسود اسفل يمين الخليتين نقوم بالسحب الى اسفل الى ان نصل العدد 10 .**

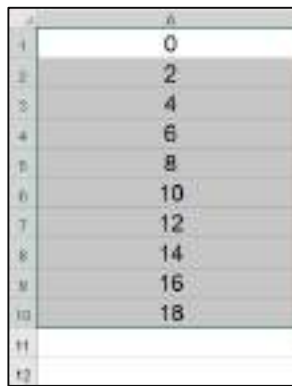

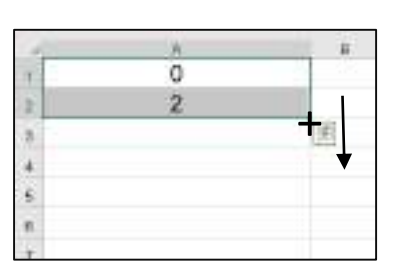

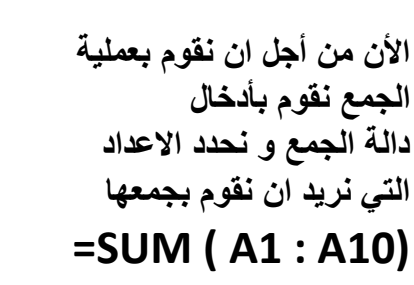

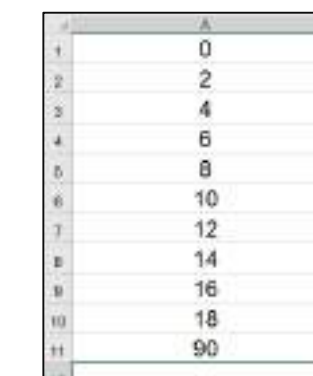

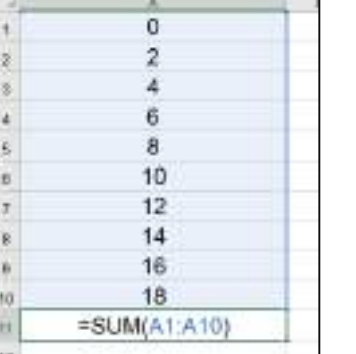

## **-2دالة المعدل Average :**

هذه الدالة تستخدم لايجاد المتوسط الحسابي ( المعدل ) لمجموعة من القيم ( الأعداد ) فمثلا لو اردنـا **ايجاد معدل االعداد في العامود A من الخلية 1A الى 5A فدالة المعدل ستكون كالتالي :**

**=AVERAGE ( A1 : A10)**

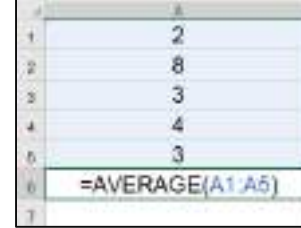

**س( قم بأدخال أسماء خمس طالب و اعطي لكل طالب ثالث درجات و من ثم جد المعدل لكل طالب ؟**

Dr. Ahmed Nazar Alhamadany

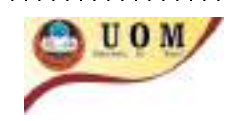

**ج( نقوم اوال بادراج اسماء الطالب الخمس في العامود االول و من ثم ندخل ردجات الطالب ثالث درجات لكل طالب**

**و االن نقوم بأيجاد المعدل للطالب االول )" احمد "(** 

**و ذلك بادخال المعادلة :**

# **=AVERAGE (B1:D1)**

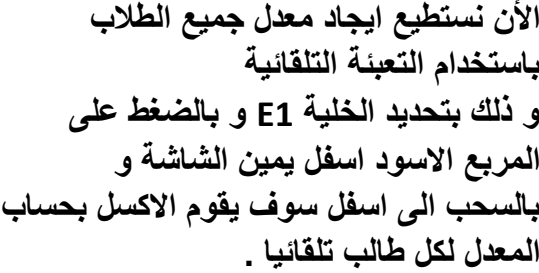

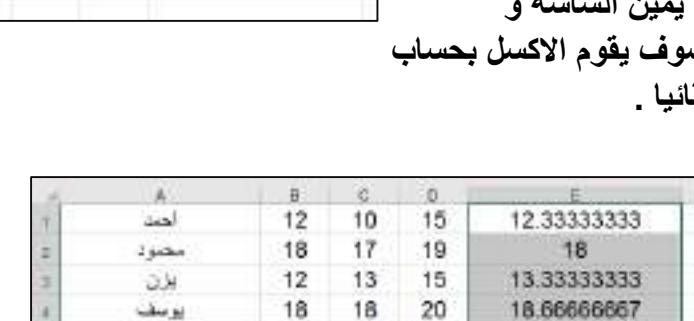

18

19

20

20

18.33333333

 $18$ 

16

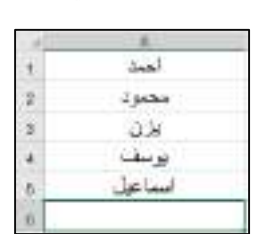

<u>الطبيانات أبي الحليزي</u> ال

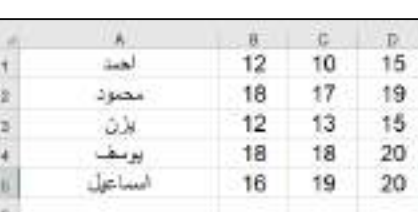

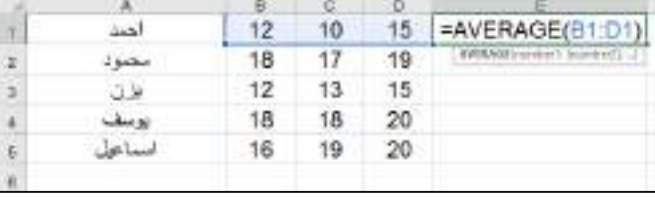

يرتبان

استاعل

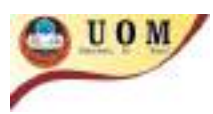

<u>اطريقات قي الحلين بي</u> ال

**-3 دالة ايجاد أكبر قيمة MAX : تستخدم اليجاد أكبر قيمة عددية من بين مجموعة من الخاليا فمثال اليجاد اكبر عدد في العامود A من** 

**الخلية 1A الى الخلية 5A .**

### **=MAX ( A1 : A10)**

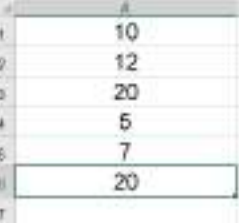

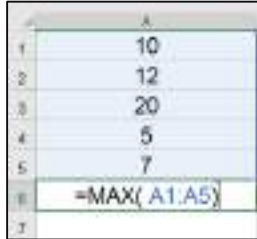

**-4 دالة ايجاد أصغر قيمة MIN :**

**تستخدم اليجاد أصغر قيمة عددية من بين مجموعة من الخاليا فمثال اليجاد أصغر عدد في العامود A من الخلية 1A الى الخلية 5A .**

### **=MAX ( A1 : A10)**

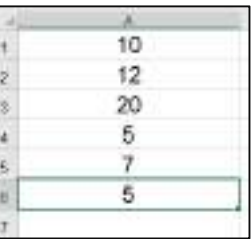

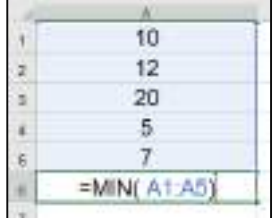

### **-5 دالة العد Count :**

**تستخدم هذه الدالة اليجاد عدد الخاليا التي تحتوي على قيم عددية ضمن مجموعة من الخاليا. فمثال اليجاد عدد الخاليا التي تحوي على قيم عددية في العامود A من الخلية 1A الى 5A .**

### **=COUNT ( A1 : A5)**

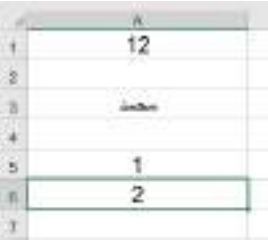

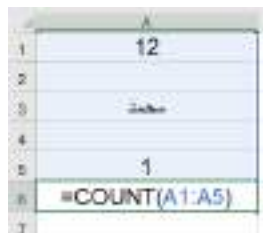

**س( لديك 10 خاليا كما موضح ادناه باستخدام دالة COUNT قم بايجاد عدد الخاليا التي تحوي على قيم عددية و ضع الناتج في الخلية 2B ؟**

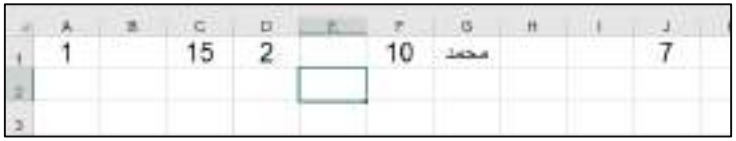

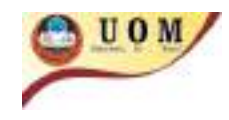

### **ج( في الخلية 2B نقوم بادخال المعادلة التالية**

<u>aaanaananna</u>

# **=COUNT(A1:J1)**

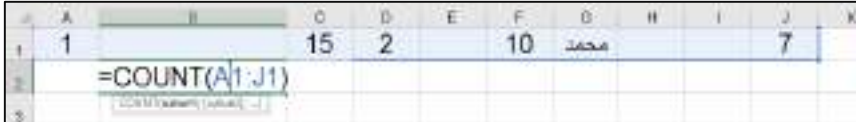

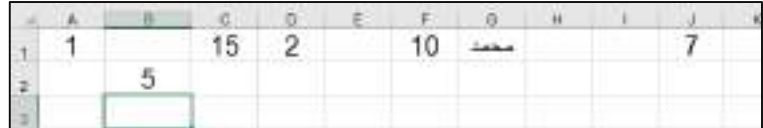

### **-6 دالة العدد الصحيح INT :**

**تستخدم هذه الدالة للتقريب القرب أصغر عدد صحيح و كما موضح أدناه .**

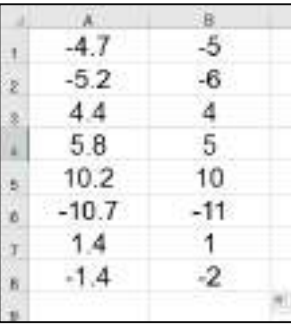

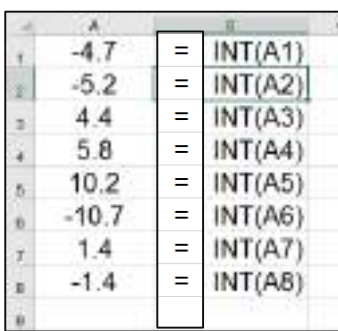

**س( لديك البيانات المدرجة في العامود A باستخدام دالة العدد الصحيح INT قم بتقريب االعداد الى اقرب أصغر عدد ؟**

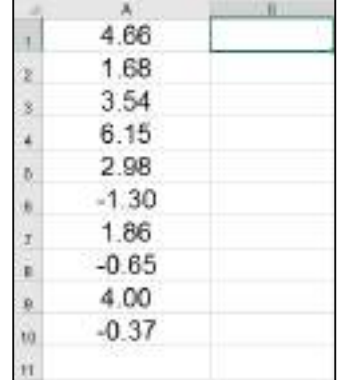